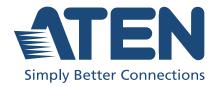

# VM5404HA / VM5808HA

HDMI Matrix Switch with Scaler User Manual

# **Compliance Statements**

# FEDERAL COMMUNICATIONS COMMISSION INTERFERENCE STATEMENT

This equipment has been tested and found to comply with the limits for a Class A digital device, pursuant to Part 15 of the FCC Rules. These limits are designed to provide reasonable protection against harmful interference when the equipment is operated in a commercial environment. This equipment generates, uses, and can radiate radio frequency energy and, if not installed and used in accordance with the instruction manual, may cause harmful interference to radio communications. Operation of this equipment in a residential area is likely to cause harmful interference in which case the user will be required to correct the interference at his own expense.

The device complies with Part 15 of the FCC Rules. Operation is subject to the following two conditions: (1) this device may not cause harmful interference, and (2) this device must accept any interference received, including interference that may cause undesired operation.

### FCC Caution

Any changes or modifications not expressly approved by the party responsible for compliance could void the user's authority to operate this equipment.

### Warning

Operation of this equipment in a residential environment could cause radio interference.

### Achtung

Der Gebrauch dieses Geräts in Wohnumgebung kann Funkstörungen verursachen.

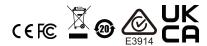

### KCC Statement

유선 제품용 / A 급 기기 ( 업무용 방송 통신 기기 ) 이 기기는 업무용 (A 급 ) 전자파적합기기로서 판매자 또는 사용자는 이 점을 주의하시기 바라며 , 가정 외의 지역에서 사용하는 것을 목적으로 한니다

### **Industry Canada Statement**

This Class A digital apparatus complies with Canadian ICES-003.

# CAN ICES-003 (A) / NMB-003 (A)

### **HDMI Trademark Statement**

The terms HDMI, HDMI High-Definition Multimedia Interface, and the HDMI Logo are trademarks or registered trademarks of HDMI Licensing Administrator, Inc.

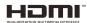

### VCCI Statement

この装置は、クラスA機器です。この装置を住宅環境で使用すると電波妨害を引き起こすことがあります。この場合には使用者が適切な対策を講ずるよう要求されることがあります。 VCCI-A

### RoHS

This product is RoHS compliant.

# **User Information**

## **Online Registration**

Be sure to register your product at our online support center:

| International | http://eservice.aten.com |
|---------------|--------------------------|

## **Telephone Support**

For telephone support, call this number:

| International | 886-2-8692-6959         |
|---------------|-------------------------|
| China         | 86-400-810-0-810        |
| Japan         | 81-3-5615-5811          |
| Korea         | 82-2-467-6789           |
| North America | 1-888-999-ATEN ext 4988 |
|               | 1-949-428-1111          |

### **User Notice**

All information, documentation, and specifications contained in this manual are subject to change without prior notification by the manufacturer. The manufacturer makes no representations or warranties, either expressed or implied, with respect to the contents hereof and specifically disclaims any warranties as to merchantability or fitness for any particular purpose. Any of the manufacturer's software described in this manual is sold or licensed *as is*. Should the programs prove defective following their purchase, the buyer (and not the manufacturer, its distributor, or its dealer), assumes the entire cost of all necessary servicing, repair and any incidental or consequential damages resulting from any defect in the software.

The manufacturer of this system is not responsible for any radio and/or TV interference caused by unauthorized modifications to this device. It is the responsibility of the user to correct such interference.

The manufacturer is not responsible for any damage incurred in the operation of this system if the correct operational voltage setting was not selected prior to operation. PLEASE VERIFY THAT THE VOLTAGE SETTING IS CORRECT BEFORE USE.

# **Product Information**

For information about all ATEN products and how they can help you connect without limits, visit ATEN on the Web or contact an ATEN Authorized Reseller. Visit ATEN on the Web for a list of locations and telephone numbers:

| International | http://www.aten.com     |
|---------------|-------------------------|
| North America | http://www.aten-usa.com |

# **Package Contents**

Check to make sure that all the components are in working order. If you encounter any problem, please contact your dealer.

The VM5404HA / VM5808HA package consists of:

- 1 VM5404HA / VM5808HA HDMI Matrix Switch with Scaler
- 1 power cord
- 1 mounting kit
- 1 user instructions

# **Contents**

|    | Compliance Statements     |     |
|----|---------------------------|-----|
|    | User Information          |     |
|    | Online Registration       |     |
|    | Telephone Support         |     |
|    | User Notice               |     |
|    | Product Information       | . v |
|    | Package Contents          | . v |
|    | Contents                  |     |
|    | About this Manual         | . x |
|    | Conventions               | .xi |
|    | Terminology               | .xi |
| 4  |                           |     |
| 1. | Introduction              |     |
|    | Overview                  |     |
|    | Features                  |     |
|    | Requirements              |     |
|    | Source Devices            |     |
|    | Display Devices           |     |
|    | Cables                    |     |
|    | Supported Browsers        | 4   |
|    | Components                | . 5 |
| 2  | Hardware Setup            |     |
| ۷. | Rack Mounting             | 7   |
|    |                           |     |
|    | Installation              | . 8 |
| 3. | Front Panel Configuration |     |
| -  | Overview                  | a   |
|    | Front Panel Pushbuttons   |     |
|    | Enter Password            |     |
|    | Main Screen               |     |
|    | Port Switching            |     |
|    | Input Port Selection      |     |
|    |                           |     |
|    | Output Port Selection     |     |
|    | LCD Menu Organization     |     |
|    | Menu Pushbutton           |     |
|    | IP Setting.               |     |
|    | IP Address / Subnet Mask  |     |
|    | Gateway                   | 16  |

|    | Serial Port Setting                       | . 17 |
|----|-------------------------------------------|------|
|    | Operation Mode                            | . 18 |
|    | EDID Mode                                 | . 18 |
|    | CEC                                       | . 19 |
|    | OSD                                       | . 20 |
|    | Output Status                             | . 21 |
|    | Array Mode (Local HDMI Out)               | . 23 |
|    | Security Mode                             | . 24 |
|    | Mode                                      | . 24 |
|    | Change Password                           | . 25 |
|    | Save to a Profile                         | . 26 |
|    | Play/Stop the Profile Schedule            |      |
|    | Profile Pushbutton                        |      |
|    |                                           |      |
| 4. | Browser Operation                         |      |
|    | Overview                                  |      |
|    | Logging In                                |      |
|    | Main Page                                 |      |
|    | Menu Bar                                  |      |
|    | Profile List                              |      |
|    | Adding/Playing a Profile                  |      |
|    | Deleting a Profile                        |      |
|    | Exporting a Profile                       |      |
|    | Profile List Options                      |      |
|    | Profile                                   |      |
|    | Play Window                               |      |
|    | Other                                     |      |
|    | Profile Scheduling                        |      |
|    | Configuring Video Settings of a Profile   |      |
|    | Configuring Video Settings in Normal View |      |
|    | Profile Layout Settings                   |      |
|    | Display Preferences                       |      |
|    | Video Wall Settings                       |      |
|    | Blank Output                              |      |
|    | Independent Output                        |      |
|    | Grouping                                  |      |
|    | Group                                     |      |
|    | Video Wall Example                        |      |
|    | Configuring Video Settings in Grid View   |      |
|    | Output Options                            | .49  |
|    | System Settings                           | . 50 |
|    | General                                   | . 52 |
|    | Basics                                    |      |
|    | Fan Status                                |      |
|    | Serial Setting                            | . 52 |

|    | Port Settings                              | . 53 |
|----|--------------------------------------------|------|
|    | OSD/CEC                                    | . 53 |
|    | HDCP                                       | . 54 |
|    | Scaler                                     | . 55 |
|    | Port Name                                  | . 57 |
|    | EDID Settings                              |      |
|    | EDID Mode                                  | . 59 |
|    | EDID & CEA Description                     | . 60 |
|    | Customized Mode                            |      |
|    | Customized EDID Parameters                 | . 62 |
|    | CEA Settings                               | . 66 |
|    | Video Data                                 | . 67 |
|    | Audio Data                                 | . 68 |
|    | HDMI Forum Vendor Specific Block           | . 69 |
|    | YCBCR 4:2:0 Video Data Block               | . 70 |
|    | YCBCR 4:2:0 Compatibility Map Data Block   |      |
|    | Detail Timing / Display Description        |      |
|    | Configuring a Multiview                    |      |
|    | Status                                     | . 75 |
|    | Connections                                |      |
|    | System Information                         |      |
|    | Maintenance                                |      |
|    | System Setup                               |      |
|    | User Account                               |      |
|    | Network Settings                           | . 81 |
|    |                                            |      |
| _  |                                            |      |
| 5. | CLI Commands                               |      |
|    | Overview                                   | . 83 |
|    | Connecting to the Matrix Switch via Telnet |      |
|    | Connecting to the Matrix Switch via RS-232 | . 84 |
|    | Command Verification                       | . 85 |
|    | Commands                                   | . 85 |
|    | Switch Port Command                        | . 85 |
|    | EDID Mode Command                          | . 87 |
|    | Mute Command                               | . 88 |
|    | CEC Command                                | . 89 |
|    | Scaling Command                            |      |
|    | Fan Speed Command                          |      |
|    | Echo Command                               | . 94 |
|    | Black Screen Command                       |      |
|    | Read Command                               |      |
|    | Reset Command                              |      |
|    | Baud Rate Command                          |      |
|    | Save/Load Profile Command                  |      |
|    | OSD Command                                | . 99 |
|    |                                            |      |

| Alert Command                                        | 100 |
|------------------------------------------------------|-----|
| Appendix                                             |     |
| Safety Instructions                                  | 101 |
| General                                              | 101 |
| Rack Mounting                                        | 103 |
| Technical Support                                    |     |
| International                                        |     |
| North America                                        | 104 |
| Specifications                                       | 105 |
| Telnet Operation                                     | 107 |
| Configuration Menu                                   | 107 |
| 1. H – Call up the command list for help             | 107 |
| 2. GT – Set gateway address                          | 107 |
| 3. IM – Set IP subnet mask                           | 107 |
| 4. IP – Set IP address                               | 108 |
| 5. LO – Load connections from profile                | 108 |
| 6. PW – Change password                              | 108 |
| 7. RI – Read what input is connected to nn output    |     |
| 8. RO – Read what output is connected to nn input    | 108 |
| 9. SB – Set serial port baud rate                    | 108 |
| 10. SS – Switch input to specified output            | 108 |
| 11. SV – Save the current connections into a profile | 109 |
| 12. TI – Set timeout                                 | 109 |
| 13. VR – Software version information                | 109 |
| Limited Warranty                                     | 110 |

### **About this Manual**

This User Manual is provided to help you get the most from your VM5404HA / VM5808HA system. It covers all aspects of installation, configuration and operation. An overview of the information found in the manual is provided below.

**Chapter 1 Introduction,** introduces you to the VM5404HA / VM5808HA system. Its purpose, features and benefits are presented, and its front and back panel components are described.

**Chapter 2 Hardware Setup,** describes how to set up your VM5404HA / VM5808HA installation.

**Chapter 3 Front Panel Configuration,** explains the fundamental concepts involved in operating the VM5404HA / VM5808HA at the local site via the front panel LCD display using pushbuttons.

**Chapter 4 Browser Operation,** provides a complete description of the VM5404HA / VM5808HA's Browser Graphical User Interface (GUI), and how to use it to remotely configure and operate the VM5404HA / VM5808HA.

**Chapter 5 CLI Commands,** provides a complete list of the serial control protocol commands used when utilizing the RS-232 Serial Port so that an extra source device can be utilized in the installation.

**Appendix,** which provides specifications and other technical information regarding the VM5404HA / VM5808HA.

#### Note:

- Read this manual thoroughly and follow the installation and operation procedures carefully to prevent any damage to the unit or any connected devices.
- The product may be updated, with features and functions added, improved or removed since the release of this manual. For an up-to-date user manual, visit <a href="http://www.aten.com/global/en">http://www.aten.com/global/en</a>

## **Conventions**

This manual uses the following conventions:

Monospaced Indicates text that you should key in.

- [] Indicates keys you should press. For example, [Enter] means to press the **Enter** key. If keys need to be chorded, they appear together in the same bracket with a plus sign between them: [Ctrl+Alt].
- 1. Numbered lists represent procedures with sequential steps.
- Bullet lists provide information, but do not involve sequential steps.
- Indicates selecting the option (on a menu or dialog box, for example), that comes next. For example, Start > Run means to open the Start menu, and then select Run.

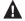

Indicates critical information.

# **Terminology**

| Terminology   | Description                                       |  |
|---------------|---------------------------------------------------|--|
| matrix switch | Refers to the VM5404HA and VM5808HA collectively. |  |

This Page Intentionally Left Blank

# Chapter 1 Introduction

### Overview

The ATEN VM5404HA / VM5808HA HDMI Matrix Switch is a versatile solution that provides an easy way to route high definition video and audio from any of 4/8 HDMI sources to any of 4/8 HDMI displays at the same time. As a Matrix Switch, each input can be independently connected to any or all outputs, giving you the ultimate in flexibility and control in any multi-display audio/video installation.

The VM5404HA / VM5808HA features Seamless Switch<sup>TM</sup>, which employs FPGA matrix system architecture to seamlessly switch between multiple sources and multiple displays. With EDID Expert technology, the VM5404HA / VM5808HA selects the optimum EDID settings for smooth power-up and the highest quality display. It also features a high-performing scaling engine that converts the video resolution into the display's native resolution to give you the best image quality.

You can easily configure the VM5404HA / VM5808HA via the front panel LCD display and pushbuttons. The LCD provides a quick view of all port connections, and lets operators access the unit's built-in configuration utility.

Furthermore, the VM5404HA / VM5808HA allows convenient configuration and operation via an intuitive Graphical User Interface (GUI) using any web browser. The web GUI provides you with advanced features which include easy setup of custom Video Wall and Digital Signage configurations that can be saved and recalled. Because your VM5404HA / VM5808HA can be controlled over a standard TCP/IP connection, it conveniently integrates into any existing network for easy remote access. For complete system and install integration, serial control is standard through the VM5404HA / VM5808HA's built-in RS-232 port that allows the switch to be controlled through a high-end controller or PC. You can also have mobile access to frequently used features such as switching of profile and AV inputs using the Video Matrix Control App. For more information, see *Video Matrix Control App User Manual*.

The VM5404HA / VM5808HA is an ideal solution for applications that require HDMI outputs from multiple sources to be conveniently delivered to multiple destinations, such as for stage presentations, competitions, control centers, and system installations that require real-time reports.

1

### **Features**

- Routes any of the 4 / 8 HDMI sources to any of the 4 / 8 HDMI displays
- Local HDMI output enables previewing of up to 4 / 8 video sources in a multi-view window
- Multiple system configuration methods front panel pushbuttons, RS-232 commands, Ethernet (Telnet / Web GUI) connection, ATEN Video Matrix Control app, and ATEN Control System
- Device status can be viewed and controlled via ATEN Video Matrix Control App
- Video Wall allows for customization of up to 8 / 16 layouts for any type of video walls via intuitive web console\*
- Built-in scaler automatically converts input resolutions for optimal appearance on the display
- FrameSync prevents image tearing by synchronizing the scaler output frame rate to the input signal frame rate
- ATEN Seamless Switch technology\* adopts FPGA to unify video formats so as to provide continuous video streams, real-time switching, and stable signal transmission
- EDID Expert selects optimum EDID settings for smooth power-up, high-quality display, and use of the best resolution across different screens
- Audio enabled; HDMI audio can be extracted to stereo audio
- HDMI (3D, Deep color); HDCP 1.4
- Supports Dolby True HD and DTS HD Master audio
- Supports Consumer Electronics Control (CEC)
- ESD protection for HDMI
- Firmware upgradeable
- Rack mountable (1U design)
  - **Note:** 1. When Seamless Switch<sup>TM</sup> is enabled, mind the following: Video output will not display 3D, Deep Color or interlace (i.e., 1080i) resolutions correctly. To use these features, make sure to first disable Seamless Switch<sup>TM</sup>.
    - 2. When Seamless Switch™ or Video Wall is enabled, videos may not display within range. In this case, make sure to adjust the display settings on your device.
    - 3. For more information on the Video Matrix Control app, see *video Matrix Control App User Manual*.

# Requirements

The following devices are required for a complete VM5404HA / VM5808HA installation:

### **Source Devices**

Computer or A/V source device with HDMI Type-A output connector(s)

Note: A DVI/HDMI adapter is required when connecting a DVI source device.

### **Display Devices**

Display devices or receivers with an HDMI Type-A input connector

### **Cables**

- 1 HDMI cable for each source device you will be connecting
- 1 HDMI cable for each display device you will be connecting
- 1 Cat 5e cable
- 1 RS-232 serial cable

**Note:** No cables are included in this package. We strongly recommend that you purchase high-quality cables of appropriate length since this will affect the quality of the audio and video display. Contact your dealer to purchase the correct cable sets.

# **Supported Browsers**

Use the recommended web browsers below to access the VM5404HA / VM5808HA's web console.

| OS                                     | Java Version  | Browser | Version             |
|----------------------------------------|---------------|---------|---------------------|
| Windows 10_1903 x64                    | 1.8.0_201 x64 | Edge    | 44.18362.1.0        |
|                                        |               | Firefox | 68.0 x64            |
|                                        |               | Chrome  | 75.0.3770.100 x64   |
|                                        |               | Opera   | 62.0.3331.43 x64    |
| Windows 8.1 x32                        | 1.8.0_201     | IE      | 11                  |
| Windows 2019_1809<br>DataCenter x64    | 1.8.0_201 x64 | IE      | 11 x64              |
| Windows 2016 x64                       | 1.8.0_201 x64 | IE      | 11 x64              |
| Windows 7 SP1 x64                      | 1.8.0_201 x64 | IE      | 11 x64              |
| CentOS 7.5 x64 Kernel<br>4.18.11-1     | 1.8.0_201 x64 | Firefox | 60.7.2-1 x64        |
| Ubuntu 18.04 x64 Kernel 4.19.041900rc3 | 1.8.0_201 x64 | Chrome  | 75.0.3770.100-1 x64 |
| Solaris 11.4 x64 5.11                  | 1.8.0.181 x64 | Firefox | 52.9.0 x32          |
| MAC 11.4                               | -             | Safari  | 8                   |
| Windows 10 x64                         | 1.8.0_201 x64 | QQ      | 10.4.3587.400.      |
| Windows 10 x64                         | 1.8.0_201 x64 | 360     | 10.0.1508.0         |

# Components

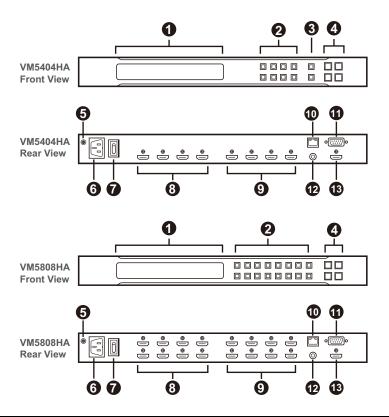

| No. | Component                     | Description                                                                                                    |  |
|-----|-------------------------------|----------------------------------------------------------------------------------------------------|--|
| 1   | LCD display                   | The LCD display gives a quick view of all port connections, and shows the various options for configuring and operating the matrix switch. For full details, see <i>Main Screen</i> , page 11. |  |
| 2   | port selection<br>pushbuttons | <ul> <li>Press a pushbutton to select the corresponding HDMI<br/>input or output. The built-in LEDs light when the port is<br/>selected.</li> </ul>                                            |  |
|     |                               | <ul> <li>When selecting a connection profile, press input<br/>pushbutton 1–4 to select profile 1–4; output<br/>pushbutton to select profile 5–8. Pushbuttons</li> </ul>                        |  |
| 3   | Prev / Next pushbuttons       | These pushbuttons allow you to cycle through the menu options on the LCD display.                                                                                                    |  |

| No. | Component               | Description                                                                                                    |  |
|-----|-------------------------|----------------------------------------------------------------------------------------------------|--|
| 4   | function<br>pushbuttons | The function pushbuttons (MENU, PROFILE, ENTER and CANCEL) are for navigating the LCD built-in configuration utility. For full details, see <i>Front Panel Pushbuttons</i> , page 9.                                                            |  |
|     |                         | <b>Note:</b> The <b>MENU</b> and <b>PROFILE</b> front panel pushbuttons have built-in LEDs that light to indicate they have been selected.                                                                                                    |  |
| 5   | grounding terminal      | Use a grounding wire to ground the unit by connecting one end to the grounding terminal, and the other end to a suitable grounded object.                                                                                                    |  |
| 6   | power socket            | This is a standard 3-pin AC power socket. The power cord from an AC source plugs in here.                                                                                                    |  |
| 7   | power switch            | This is a standard rocker switch that powers the unit on and off.                                                                                                    |  |
| 8   | HDMI output ports       | The cables from your HDMI display devices plug into these ports.                                                                                                    |  |
| 9   | HDMI input ports        | The cables from your HDMI source devices plug into these ports.                                                                                                    |  |
| 10  | Ethernet port           | In order to access the VM5404HA's Browser Graphical User Interface (GUI), the VM5404HA must be connected to your network. The cable that connects the VM5404HA to your LAN plugs in here. See <i>Installation</i> , page 8, for further details |  |
| 11  | RS-232 serial port      | Connect a computer or high-end system controller via this serial port.                                                                                                    |  |
| 12  | audio out port          | To extract and play audio from one of the connected input sources, connect a speaker to this port.                                                                                                    |  |
| 13  | local HDMI out port     | To preview video inputs in a multi-view screen, connect a display to this port.                                                                                                    |  |

# Chapter 2 Hardware Setup

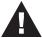

- 1. Important safety information regarding the placement of this device is provided on page 101. Please review it before proceeding.
- 2. Make sure that the power to all devices connected to the installation are turned off. You must unplug the power cords of any computers that have the Keyboard Power On function.

# **Rack Mounting**

The VM5404HA / VM5808HA can be mounted in a 19" (1U) system rack. For the most convenient front panel pushbutton configuration and operation at the local site, mount the unit at the front of the rack, as follows:

1. Use the M3 x 8 Phillips head hex screws supplied with the mounting kit to screw the rack mount brackets onto the front of the unit.

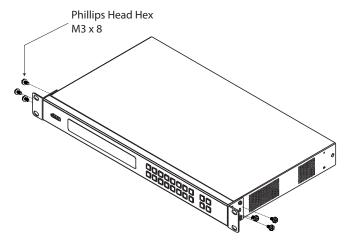

- 2. Position the unit in the front of the rack and align the holes in the rack mount brackets with the holes in the rack.
- 3. Screw the rack mount brackets to the rack.

### Installation

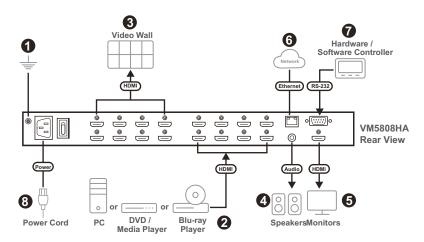

1. Use a grounding wire to ground the unit by connecting one end of the wire to the grounding terminal, and the other end of the wire to a suitable grounded object.

**Note:** Do not omit this step. Proper grounding helps to prevent damage to the unit from surges or static electricity.

- 2. Connect up to 4 (VM5404HA) or 8 (VM5808HA) HDMI video sources to the **HDMI input** ports
- 3. Connect up to 4 (VM5404HA) or 8 (VM5808HA) HDMI display devices to the **HDMI output** ports
- 4. To extract audio from one of the connected input sources, connect a speaker to the audio out port.
- 5. To preview video inputs in a multiview screen, connect a display to the local HDMI out port.
- 6. To access the unit's settings via the web interface, connect the unit to a network switch via the LAN port with an Ethernet cable.
- 7. To operate the unit via RS-232 commands, connect a hardware/software controller to the unit.
- 8. Plug a power cord to the unit and then put the power switch to **ON**.
- Make sure all the connected devices are properly grounded to prevent damages from power surges or static electricity before powering these devices.

# Chapter 3 Front Panel Configuration

### Overview

The VM5404HA / VM5808HA can be configured and operated locally via the front panel LCD and pushbuttons; remotely over a standard TCP/IP connection via graphical user interface (GUI) using a web browser; via a remote terminal session using Telnet; or by a RS-232 serial controller.

The local front panel operation is discussed in this chapter. Web GUI Operation is discussed in Chapter 4, and RS-232 serial control is discussed in Chapter 5.

### **Front Panel Pushbuttons**

The front panel features an LCD display and pushbuttons for convenient operation locally. This allows users to perform operations such as selecting which source shows on which display, viewing the IP settings, configuring the serial port, setting the EDID Mode / CEC / OSD /Output Status, selecting security settings, and loading/saving profiles.

Note the following front panel pushbutton functions:

- Use the **MENU** pushbutton to access the Menu page options: IP Setting, Serial Port Setting, Operation Mode, Security Mode, and Save to a Profile (see *LCD Menu Organization*, page 14).
- Use the **PROFILE** pushbutton to switch between the connection profiles which have been added to the Profile List (see *Profile List*, page 31). Pressing this pushbutton for longer than 3 seconds displays the Save to a Profile page (see *Save to a Profile*, page 26).
- Use the **CANCEL** pushbutton to go back to a previous page, return to the Main Screen, stop or exit an operation.
- Use the **ENTER** pushbutton to select options and confirm operations.
- Use the INPUT / OUTPUT (1-8) or (1-4) pushbuttons to select the Input/ Output port. These pushbuttons may also correspond to menu options, connection profiles, and so on.
- Use the 7/8 or Prev/Next pushbuttons to navigate the menus.

### **Enter Password**

Upon VM5404HA / VM5808HA startup, check the front panel LCD to view the loading progress. If the Password screen / LCD Menu fails to load, an error message displays. Reset the unit and try again.

If you are accessing the VM5404HA / VM5808HA for the first time, the Password screen appears as soon as the LCD loading process is done. Enter the default password **1234** to continue to the Main Screen (see *Main Screen*, page 11).

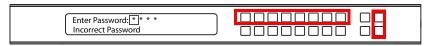

Additionally, the Password Screen appears if the VM5404HA / VM5808HA has been configured to require a password for Front Panel operation (see *Security Mode*, page 24).

To enter a password, do the following:

- In the Enter Password field, check that the cursor is at the first asterisk
   (\*) and flashing.
- 2. Use the front panel Input Port pushbuttons (1–8) or (1–4) to enter the 4-digit password. After the fourth digit has been entered correctly, the Main Screen displays.
- 3. Press **Cancel** to clear the password. The digits revert to 4 asterisks and the cursor goes back to the first asterisk.

### Note:

- The VM5404HA / VM5808HA password can be any four digit combination between 1111 to 8888 (VM5808HA) or 1111 to 4444 (VM5404HA). The default password is 1234.
- If you enter an incorrect password, the cursor goes back to the first digit and reverts to flashing. The Incorrect Password message displays at the bottom of the screen, but clears as soon as a new password is entered.
- If Password option is Enabled (see *Security Mode*, page 24), the LCD display time-out is 5 minutes by default.

# Main Screen

The Main Screen shows the Input ports in the top row, which are tied to the Output ports shown in sequential order (1-8) or (1-4) at the bottom row.

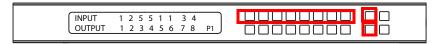

- ◆ The front panel pushbutton label (1–8) or (1–4) corresponds to the **Input** ports and **Output** ports on the unit's rear panel.
- Use the **Menu** pushbutton to view the LCD Menu (see *LCD Menu Organization*, page 14).
- Use the **Profile** pushbutton to switch between profile connections (see *Profile List*, page 31).

# **Port Switching**

From the Main Screen, users can configure the input-to-output port connections to associate an input source device to an output display.

### **Input Port Selection**

Configure the input-to-output assignment by selecting an input port first.

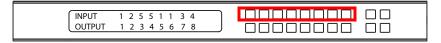

1. Press any Input port pushbutton (1-8) or (1-4). The Output port LED(s) tied to the said Input port light up.

In the example below, pressing Input port 1 shows it is tied to Output ports 1 and 2.

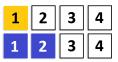

2. To disconnect an Output port from an Input port, press the corresponding Output port pushbutton. The output port pushbutton dims.

In the example below, Output port 2 has been disconnected from Input port 1.

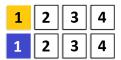

3. To switch to another Input port, press any Input port pushbutton. The Output port LED(s) tied to the said Input port light up.

In the example below, pressing Input port 2 shows it is tied to Output ports 3 and 4.

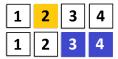

4. To connect Output port 2 to Input port 2 in the example above, then press the Output port 2 pushbutton. The Output port 2 pushbutton lights up. This indicates that Input port 2 is now connected to Output ports 2, 3 and 4.

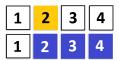

Once the signal from the selected Input port is successfully tied to the Output port, the LEDs turn off and the LCD information is updated.

### Note:

- Pressing an Input port a second time deselects it.Input ports that are not tied to any output port are not indicated in the LCD screen.
- Pressing the Cancel pushbutton once to stop the input assignment and all the pushbutton LEDs are turned off.
- After 10 seconds of inactivity, all the LEDs turn off.

### **Output Port Selection**

Configure the input-to-output assignment by selecting the output port(s) first.

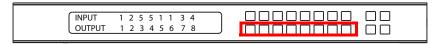

1. Press any Output port pushbutton (1–8) or (1–4) to select an output port. The LEDs of the output port and its assigned input port light up.

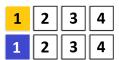

- 2. Optionally select more output ports if you want to assign the same input source to these output ports.
- 3. Press an input port pushbutton to assign the input to the selected output ports. For example, input source 1 has been assigned to output ports 1, 2, 3, and 4.

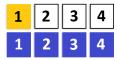

### Note:

- Pressing an Output port a second time deselects it.
- Pressing the Cancel pushbutton once stops the Output Port Selection operation, and the LCD displays the active setting. Pressing the Cancel pushbutton again turns all LEDs off.
- After 10 seconds of inactivity, all the LEDs turn off.

# **LCD Menu Organization**

The VM5404HA / VM5808HA has a built-in configuration utility via the front panel LCD, which can be controlled by pressing the **MENU** and front panel Input pushbuttons (1–8) or (1–4). User can cycle through the menu options, starting from IP Setting page, in the order shown in the table below:

| Menu Page           | Sub-Menu Page(s)      |                                      |                                                             |  |
|---------------------|-----------------------|--------------------------------------|-------------------------------------------------------------|--|
| IP Setting          | IP Address            | IP Address                           |                                                             |  |
|                     | Subnet Mask           |                                      |                                                             |  |
|                     | Gateway               |                                      |                                                             |  |
| Serial Port Setting | Baud Rate             | 9600 / 19200 / 3                     | 38400 / 115200                                              |  |
| Operation Mode      | EDID                  | Default / Port1 / Remix / Customized |                                                             |  |
|                     | CEC                   | On / <b>NA</b>                       |                                                             |  |
|                     | OSD                   | On / NA                              |                                                             |  |
|                     | Output Status         | Video                                | On / NA                                                     |  |
|                     |                       | Audio Extract                        | <b>01</b> - 04 (VM5404HA)<br><b>01</b> - 08 (VM5808HA)      |  |
|                     |                       | Mute                                 | On / NA                                                     |  |
|                     |                       | Output<br>Resolution                 | 01-04 (VM5404HA);<br>01-08 (VM5808HA)                       |  |
|                     | Array Mode (HDMI Out) | Moded                                | Single / Side by Side /<br>Quad View / Show All /<br>Manual |  |
|                     |                       | Selected<br>Input(s)                 | 01 - 04 (VM5404HA)<br>01 - 08 (VM5808HA)                    |  |
| Security Mode       | Mode                  | None                                 | •                                                           |  |
|                     |                       | Password Enab                        | le                                                          |  |
|                     |                       | Lock Screen                          |                                                             |  |
|                     | Change Password       | Old Password                         | New Password                                                |  |
| Save to a Profile   | Save to a Profile No. | 01–08 (VM5404HA); 01-16 (VM5808HA)   |                                                             |  |

Play/Stop the Profile Schedule

Turn Video Wall Off

**Note:** The highlighted values are the default settings of the VM5404HA / VM5808HA.

## **Menu Pushbutton**

Use the MENU pushbutton to access configuration settings of the video matrix. When the Menu is active, the MENU pushbutton's built-in LED lights up:

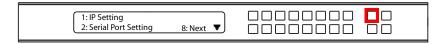

From the Menu page:

- Press 1 to go to the IP Setting page (see *IP Setting*, page 15)
- Press 2 to go to the Serial Port Setting page (see *Serial Port Setting*, page 17)
- Press 8 or Next to go to the next page(s) for the sub-menu pages
- Press Menu or Cancel to return to the Main Screen

## **IP Setting**

The IP Setting page displays the VM5404HA / VM5808HA's IP configuration. The values in the LCD Menu are read-only and can be configured via the Browser GUI (*Network Settings*, page 81).

### IP Address / Subnet Mask

To view the VM5404HA / VM5808HA's IP address and Subnet Mask, do the following:

1. From the Menu page, press 1 to see the IP Setting submenu. The IP address and Subnet Mask are then shown.

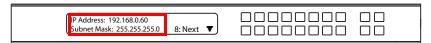

Note: The VM5404HA / VM5808HA default IP address is 192.168.0.60. The default Subnet Mask is 255.255.255.0

- 2. Press 8 or Next to go to the next page.
- 3. Press **Menu** or **Cancel** to return to the Menu page. Press **Cancel** to return to the previous level of menu.

### Gateway

To view the VM5404HA / VM5808HA's gateway address, do the following:

1. From the Menu page, press 1 to see the IP Setting submenu, then press 8 or Next to get to the next page. The gateway address displays.

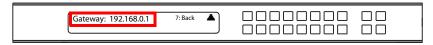

**Note:** The default Gateway is 192.168.0.1.

- 2. Press 7 or Prev to go to the previous page.
- 3. Press **Menu** to return to the Menu page.
- 4. Press Cancel to return to the previous level of menu.

# **Serial Port Setting**

To configure the VM5404HA / VM5808HA's baud rate for its serial port connection, do the following:

1. From the Menu page, select **Serial Port Setting**.

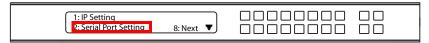

2. Select **Baud Rate Setting** from the Serial Port Setting submenu by pressing 1:

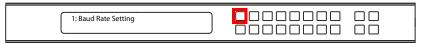

3. Press pushbuttons 1–4 to make your selection.

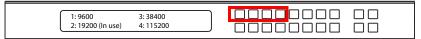

Baud Rate options are:

- 1:9600
- **2**: 19200
- **3**: 38400
- **◆ 4**: 115200

**Note:** The default baud rate is 19200.

4. Press **Menu** to return to the Menu page. Press **Cancel** to return to the previous level of menu.

### **Operation Mode**

The EDID Mode, CEC, OSD, Output Status, and array mode features can be configured from the Operation Mode page.

- EDID (Extended Display Identification Data) is used to have the VM5404HA / VM5808HA automatically apply a preset video configuration or EDID Mode, which utilizes the best resolution across different monitors
- Consumer Electronics Control (CEC) allows interconnected HDMI devices to communicate and respond to one remote control
- The OSD, when enabled for a port, lets an attached display/monitor show real-time port switching information
- The Output Status shows whether the video/audio of an Output port is turned on or off and allows viewing and setting of the Output Resolution

To configure the VM5404HA / VM5808HA's operation mode settings from the Main Screen, use the **Menu** pushbutton to access the Menu page, press 8 or **Next** to navigate to the next page, then press pushbutton 1 to access the Operation Mode page.

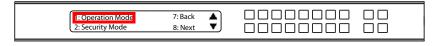

### **EDID Mode**

To configure the EDID Mode, do the following:

1. From the Operation Mode page, press pushbutton 1:

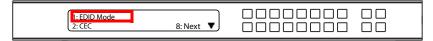

(Continues on next page.)

2. Press pushbuttons 1–4 to make your selection.

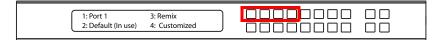

### EDID Mode options are:

| <b>EDID Option</b> | Description                                                                                                    |
|--------------------|----------------------------------------------------------------------------------------------------|
| <b>1:</b> Port1    | The EDID from port1 is passed to all video sources.                                                                                                    |
| 2: Default         | The default EDID is passed to all video sources.                                                                                                    |
| 3: Remix           | Uses the EDID of each connected display according to its connection when the VM5404HA / VM5808HA is first powered on, or immediately after pressing 3 to select the Remix option.                                 |
| 4: Customized      | Automatically retrieves and saves the EDID settings of a connected monitor/display device to an input source port. This can be configured using the Browser GUI. See <i>Customized EDID Parameters</i> , page 62. |

3. Press **Menu** to return to the Menu page. Press **Cancel** to return to the previous level of menu.

### CEC

To configure the CEC setting, do the following:

1. From the Operation Mode page, press pushbutton 2:

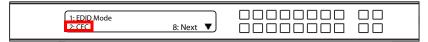

2. Press pushbuttons (1–8) or (1–4) to enable (**ON**) or disable (**NA**) the CEC feature for the output port. If the port does not support CEC, an **NA** is shown.

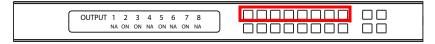

Note: The default CEC setting is NA.

3. Press **Menu** to return to the Menu page. Press **Cancel** to return to the previous level of menu.

### OSD

The On-Screen Display or OSD feature enables real-time text updates to appear on the display device's screen for any configuration changes made to the Output port via the VM5404HA / VM5808HA's front panel or Browser GUL.

To configure the OSD setting for each output port, do the following:

1. From the Operation Mode page, press 8 or **Next** to go to the next page, then press pushbutton 1:

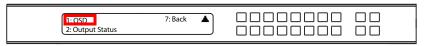

2. From the Output Status page, press pushbutton 1:

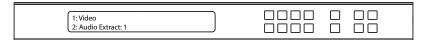

3. Press pushbuttons (1–8) or (1–4) to enable (**ON**) or disable (**NA**) the OSD feature for the output port.

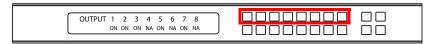

Note: The default OSD setting is On.

4. Press **Menu** to return to the Menu page. Press **Cancel** to return to the previous level of menu.

### **Output Status**

You can configure the output settings for each output port, such as enabling/disabling displays, select an input to extra its audio, and changing the output resolutions.

### Enabling/Disabling Displays

1. From the Operation Mode page, press 8 or Next to go to the next page, then press pushbutton 2:

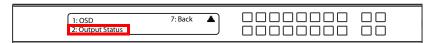

- 2. From the Output Status page, press 1 to select Video.
- 3. Press pushbuttons (1–8) or (1–4) to enable (**ON**) or disable (**NA**) the video/audio of the output port.

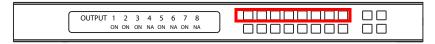

**Note:** The default Output Status setting is On.

4. Press **Menu** to return to the Menu page. Press **Cancel** to return to the previous level of menu.

### Selecting an Input for Audio Extract

1. From the Operation Mode page, press **8** or **Next** to go to the next page, and then press pushbutton **2**:

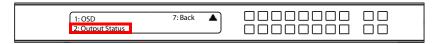

2. From the Output Status page, press 2 to select Audio Extract. The number at the end of this option indicates the current setting, input port 1 for the audio extraction.

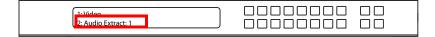

| 3.     | Press an input pushbutton to select an input source for audio extraction.                                                                                                    |
|--------|----------------------------------------------------------------------------------------------------|
|        | Audio Input: 1  Mute: NA Profile: Mute                                                                                                    |
|        |                                                                                                    |
| M      | uting/Unmuting a Profile                                                                                                    |
| 1.     | From the Operation Mode page, press 8 or Next to go to the next page, and then press pushbutton 2:                                                                                                    |
|        | 1: OSD 7: Back                                                                                                    |
| 2.     | From the Output Status page, press 2 to select Audio Extract.                                                                                                    |
|        | 1.Video 2: Audio Extract: 1                                                                                                    |
| 3.     | Press the Profile pushbutton to mute or unmute.                                                                                                    |
|        |                                                                                                    |
|        | Audio Input: 1 Mute: NA Profile: Mute                                                                                                    |
|        | Audio Input: 1 Mute: NA  Profile: Mute                                                                                                    |
| CI     | Audio Input: 1 Mute: NA Profile: Mute  changing the Display Resolution                                                                                                    |
| To     | Mute: NA Profile: Mute                                                                                                    |
| To     | hanging the Display Resolution  configure the Output Resolution settings for each output port, do the llowing:                                                                                                    |
| To     | hanging the Display Resolution  configure the Output Resolution settings for each output port, do the llowing:  From the Operation Mode page, press 8 or Next to go to the next page,                                                                               |
| To     | configure the Output Resolution settings for each output port, do the llowing:  From the Operation Mode page, press 8 or Next to go to the next page, then press pushbutton 2:                                                                                      |
| To for | hanging the Display Resolution configure the Output Resolution settings for each output port, do the llowing:  From the Operation Mode page, press 8 or Next to go to the next page, then press pushbutton 2:  1: OSD 7: Back 9 9 9 9 9 9 9 9 9 9 9 9 9 9 9 9 9 9 9 |

| 3. | Press pushbuttons (1–8) or (1–4) to select an output port whose resolution |
|----|----------------------------------------------------------------------------|
|    | will be changed.                                                           |

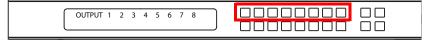

- 4. Use the input port pushbuttons 7/8 or Prev/Next to navigate through the list of options, and then press the corresponding input port pushbutton to select the setting.
- 5. Press **Menu** to return to the Menu page.
- 6. Press Cancel to return to the previous level of menu.

### Array Mode (Local HDMI Out)

### Changing the View Mode for Local Display

1. From the Operation Mode page, press **8** or **Next** to locate the Array Mode option, and then press pushbutton **1** to select the option.

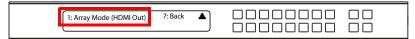

2. Press 1 to select mode.

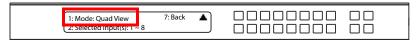

3. Press the input port pushbutton 7/8 or the Prev/Next pushbutton to navigate through the mode options, and then press an input port pushbutton to select one.

### Changing the Input Source(s) for Local Display

1. From the Operation Mode page, press **8** or **Next** to locate the Array Mode option, and then press pushbutton **1** to select the option.

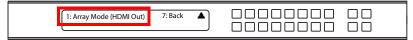

2. Press 2 to select input ports for the local display.

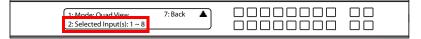

3. Select up to 4 input ports by pressing the input port pushbuttons.

### **Security Mode**

The Security Mode page allows users to manage the VM5404HA / VM5808HA's security-related settings. Three security modes are available: None, Password Enable and Lock Screen. The VM5404HA / VM5808HA's password can also be changed here.

To configure the VM5404HA / VM5808HA's security settings from the Main Screen, use the **Menu** pushbutton to access the Menu page, press **8** or **Next** to navigate to the next page, then press pushbutton **2** to access the Security Mode page.

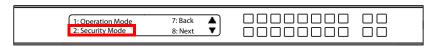

### Mode

1. To change the VM5404HA / VM5808HA's security mode, press pushbutton 1 in Security Mode.

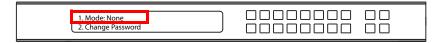

2. In the Mode menu, to disable security settings, press pushbutton 1. To require a password after the LCD display times out or is powered off/on, press pushbutton 2, and then type a four-digit number as the password

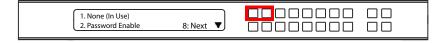

**Note:** If Password is Enabled, the LCD display's default time-out is 5 minutes. The VM5404HA / VM5808HA's default password is 1234.

3. To enable a lock screen, press 8 or **Next** to navigate to the next page, then press pushbutton 1. The menu will then return to the home screen. When Lock Screen is enabled, pressing any pushbutton from the home screen will trigger the following message: *Please press "Menu" to start*.

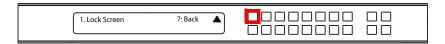

4. Press **Menu** to return to the Menu page. Press **Cancel** to return to the previous level of menu.

## **Change Password**

1. To change the password for accessing the unit, press pushbutton 2.

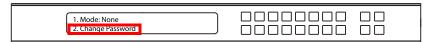

2. In the Old Password field, the cursor flashes at the first digit. Enter the old password (see *Enter Password*, page 10). If the old password is entered correctly, you can proceed to the next step.

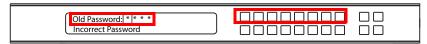

**Note:** If you entered an incorrect password, an error message appears and the cursor goes back to the first digit (flashing). The Incorrect Password message clears as soon as a new digit is entered.

3. In the New Password field, the cursor flashes at the first digit. Enter the new password using the front panel number pushbuttons VM5808HA: (1111–8888) or VM5404HA: (1111–4444).

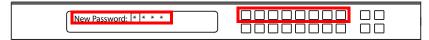

4. Re-enter the new password in the following screen. The new password is applied by the VM5404HA / VM5808HA immediately.

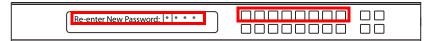

If the password you entered does not match the one entered in the previous screen, an error message appears. Enter the new password correctly.

5. Press **Menu** to return to the Menu page. Press **Cancel** to return to the previous level of menu.

## Save to a Profile

The switch allows users to store up to 8 (VM5404HA) or 16 (VM5808HA) (numbered P1–P16) different connection profiles that can be saved and recalled later.

The active Input-to-Output port connections on the LCD Main Screen is the configuration saved to a profile. When a user loads a profile, the change is immediate and the profile number is shown on the lower right corner of the LCD screen.

To save a profile once the desired port connections are set, do the following:

1. Press the **Menu** pushbutton to access the Menu page, then **8** or **Next** to navigate to the next pages. Press pushbutton **1** to open the select Save to a Profile page.

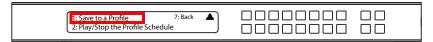

2. On the page that opens, you are asked to give the profile a number. Use the front panel number pushbuttons to select a profile number into which you want to save the configuration.

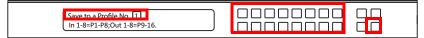

**VM5404HA**: Options are P1–P8 (when saving a profile via the LCD), where:

- Input port pushbuttons 1-4 correspond to Profile P1 to P4
- Output port pushbuttons 1–4 correspond to Profile P5 to P8

**VM5808HA**: Options are P1–P16 (when saving a profile via the LCD), where:

- Input port pushbuttons 1–8 correspond to Profile P1 to P8
- Output port pushbuttons 1–8 correspond to Profile P9 to P16
- 3. Press **Enter** to store the configuration the LCD shows Profile Saved.
- 4. Press **Menu** to return to the Menu page, Press **Cancel** to return to the previous level of menu.

**Note:** Access the Save to a Profile page quickly by pressing the **Profile** pushbutton for longer than 3 seconds.

# Play/Stop the Profile Schedule

Inputting port pushbutton 2 will Play or Stop the active Profile Schedule.

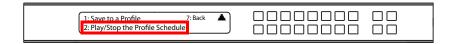

## **Turn Video Wall Off**

If a video wall is currently playing, a submenu will appear.

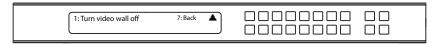

• Selecting **Turn video wall off** will return port assignments to their default (i.e. disassemble the video wall).

## **Profile Pushbutton**

The **PROFILE** pushbutton lets users conveniently switch between connection profiles that have been saved or added to the Profile List (see *Profile List*, page 31).

When a Profile is in use, its profile number (P1–P16) is shown on the lower right corner of the LCD display.

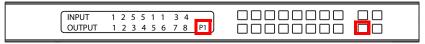

The Profile pushbutton functions as follows:

- After pressing the Profile pushbutton, available profile numbers will light up. The active profile number will flash. use the Input/Output pushbuttons to switch to a specific profile (P1 to P16) or (P1 to P8). Note that:
  - Input ports 1–8 or 1-4 correspond to Profile P1 to P8 or P1 to P4
  - Output ports 1–8 or 1-4 correspond to Profile P9 to P16 or P5 to P8 (where Output Port 1=Profile 9, Output Port 2=Profile 10... Output Port 8=Profile 16)

The selected pushbutton's light flashes, and the VM5404HA / VM5808HA immediately applies the port connections configured in the selected profile. If the light changes to a steady state, it means the profile is valid.

- After pressing the Profile pushbutton, pressing it again will change to next profile in Profile Scheduling (see page 37), not the profile list. This feature is only available while a schedule is playing.
- Press the Cancel pushbutton to exit

**Note:** If there are no profiles configured on the VM5404HA / VM5808HA device, an error message "*No Available Profile*" is displayed when the Profile pushbutton is pressed.

A Profile's port connections can be edited using the front panel pushbuttons (see *Port Switching*, page 11) or from the *Connections* page of the Browser GUI (see *Configuring Video Settings of a Profile*, page 39). Additionally, the Profile List can be configured via the Profile page of the Browser GUI (see *Profile List*, page 31).

# Chapter 4 Browser Operation

#### Overview

The VM5404HA / VM5808HA can be configured over a standard TCP/IP connection via its built-in Graphical User Interface (GUI). Because it can be accessed from anywhere over a network or the Internet, operators can easily log in via web browser. Security is ensured by password protection and user-configurable time-out. The matrix switch supports three levels of remote users with various privileges, and up to 16 users can log into the GUI at one time. For full details, see the sections that follow.

# Logging In

To access the GUI, type the matrix switch's IP address into the address bar of any browser. If a Security Alert dialog box appears, accept the certificate – it can be trusted. The login screen appears:

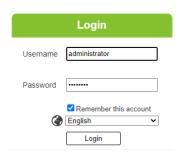

- The default IP address is http://192.168.0.60
- The default Username and Password are: administrator / password
- Enter the username and password, then click **Login**.
- The same user can not be logged in simultaneously.
- Use the drop-down menu to select the GUI language
  - English, French, German, Italian, Japanese, Korean, Portuguese, Russian, Spanish, Simplified Chinese and Traditional Chinese

**Note:** The username supports lower case letters only.

# Main Page

The Main Page opens to the **Profile List**. This is where you configure the input to output connections by creating profiles. The page is divided into three parts: the *Menu Bar*, *Profile List*, and *Profile Scheduling*.

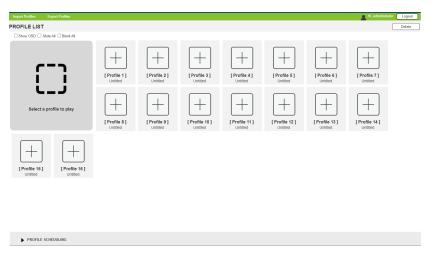

## Menu Bar

The Menu Bar consists of the Settings icon and Logout button.

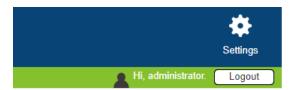

- Click **Settings** to enter the System Settings (see page 50).
- Click the **Logout** button to log out of the GUI.

# **Profile List**

The *Profile List* lets you configure the input to output port connections by creating profiles to use. You can store up to 8 (VM5404HA) or 16 (VM5808HA) differently configured profiles that can be saved and played by two methods: locally via the unit's front panel pushbuttons and via the web GUI.

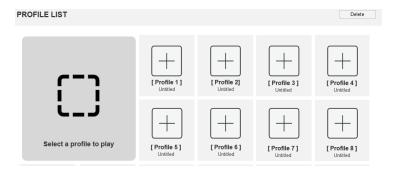

# Adding/Playing a Profile

To configure a connection profile:

- 1. From the Profile List, click a [Profile].
- 2. Select a template, configure the amount of your horizontal and vertical displays, and click **Apply**.

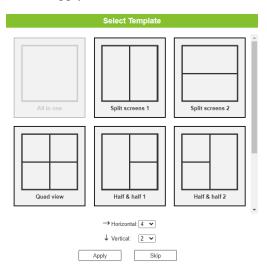

- 3. Configure the input to output connections for your profile, see *Configuring Video Settings of a Profile*, page 39.
- 4. New profiles appear in the *Profile List*, as shown here:

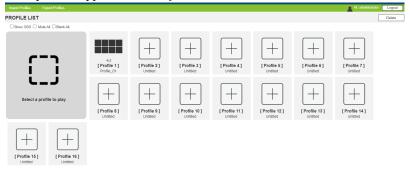

5. Select the profile and click Apply.

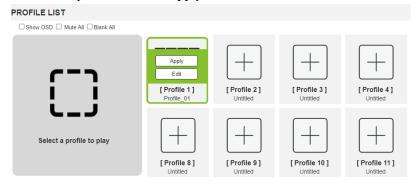

6. The profile appears in the large **Play** window and the connections start:

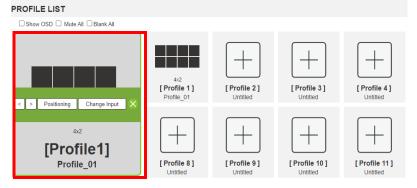

**Note:** More information about Profile List page options are provided on the next page.

## **Deleting a Profile**

To delete a connection profile, do the following:

- 1. From the Profile List, click Delete .
- 2. From the Profile List, click (x) on the top-right corner of the profile you want to remove.

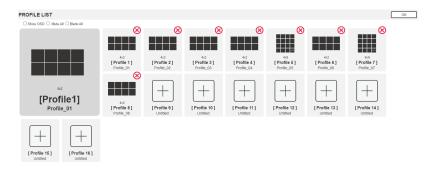

3. A warning message appears and click **OK**.

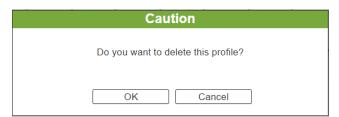

# **Exporting a Profile**

To export the matrix switch's connection profiles, click **Export Profiles**. A configuration file will then begin downloading.

# Importing a Profile

To import connection profiles to the matrix switch, do the following:

1. Click Import Profiles.

2. Browse to the configuration file, select it and click **Open**.

**Note:** Importing a connection profile database will overwrite the current profiles.

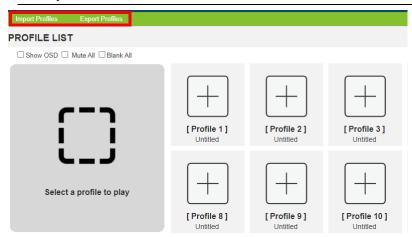

# **Profile List Options**

Clicking a *Profile* or the *Play* window opens a pop-up menu with options.

## **Profile**

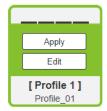

| Option | Description                                                                                                 |
|--------|----------------------------------------------------------------------------------------------------|
| Apply  | Click <b>Apply</b> to put the profile in the Play window. This allows you to start the profile connections. |
| Edit   | Click <b>Edit</b> to configure the profile's input to output connections.                                   |

# **Play Window**

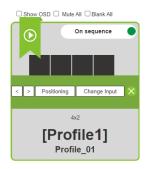

| Option      | Description                                                                                                    |
|-------------|----------------------------------------------------------------------------------------------------|
| On Sequence | On Sequence will appear when a profile schedule is playing (see page 37).                                                                                                    |
| <           | Click < to go back to the previous profile in the sequence, when Profile Scheduling is in use. Only available with <i>On Sequence</i> .                                                                                   |
| >           | Click > to advance to the next profile in the sequence, when Profile Scheduling is in use. Only available with <i>On Sequence</i> .                                                                                       |
| Positioning | Click <b>Positioning</b> to open a window that allows you to adjust the image position on each display. For Video Wall profiles, you can also set the Bezel Dimension, which is the frame thickness between each display. |
| ×           | Click to remove the profile from the Play window.                                                                                                    |

| Option       | Description                                                                       |
|--------------|-----------------------------------------------------------------------------------|
| Change Input | Click <b>Change Input</b> to configure the profile's input to output connections. |

# Other

| Option    | Description                                                                                                    |
|-----------|----------------------------------------------------------------------------------------------------|
| Show OSD  | Check <b>Show OSD</b> to show text updates that appear on the display when configuration or port changes are made. |
| Mute All  | Check Mute All to mute the audio for all ports.                                                                    |
| Blank All | Check Blank All to turn off the video to all displays.                                                             |

# **Profile Scheduling**

*Profile Scheduling* is located below the Profile List. Scheduling allows you to queue and play connection profiles in sequence for a specific amount of time.

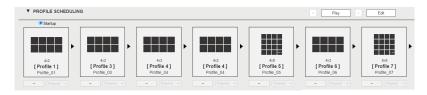

| Option | Description                                                                     |
|--------|---------------------------------------------------------------------------------|
|        | Click to edit profile schedule.                                                 |
| Edit   |                                                                                 |
|        | Click to play profile schedule.                                                 |
| Play   |                                                                                 |
|        | Click to stop profile schedule. This option will only be available after        |
| Stop   | you click Play .                                                                |
| < >    | Click to change to next or previous profile when a profile schedule is playing. |

After selecting **Edit**, you will be presented with the following options.

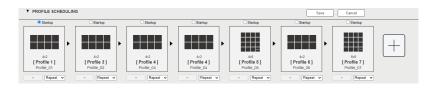

| Option                                  | Description                                                                                                    |
|-----------------------------------------|----------------------------------------------------------------------------------------------------|
| +                                       | Click to add profiles to the schedule in the order to be played, left to right, then set the amount of time each profile plays.                                                                                                    |
| Replace Remove  [ Profile 6] Profile_06 | Click a profile for a pop-up menu to appear: Select Startup to use the profile as the starting point for the schedule. Click Replace to replace the selected profile with another profile. Click Remove to delete the profile from the schedule. Use <> to change the profile's position in the schedule.                                                                                                    |
| Repeat ▼                                | Use the drop-down menu to select the duration (Hours, Minutes, or Seconds) and enter the amount of time for the profile to play. After the time expires, the schedule switches to the next profile.  Use <b>Repeat</b> to stop switching between schedules and stay on the currently selected profile. If <b>Repeat</b> isn't used, the schedule will loop back to the first profile. If <b>Repeat</b> is used, a specific number of hours, minutes and seconds cannot be set and later profiles will not be played. |
| Save                                    | Click <b>Save</b> to save the schedule as it appears. After saving, the Profile Scheduling window will close.  When a Profile Schedule is playing the <i>On Sequence</i> box will appear in the Play window.                                                                                                    |
| Cancel                                  | Click <b>Cancel</b> to discard changes and return to the Profile Schedule page.                                                                                                    |

# **Configuring Video Settings of a Profile**

To configure video settings of a profile, follow the steps below.

1. In the Profile List, locate the profile you wish to configure. Click the profile and then click **Edit**.

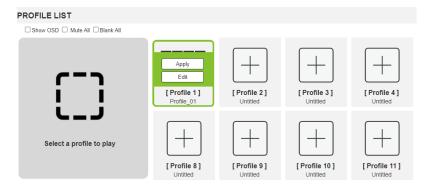

2. This screen appears.

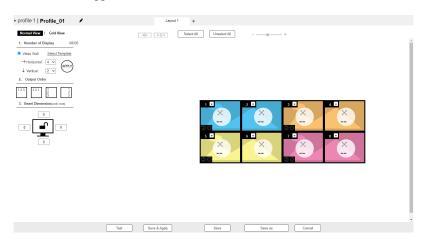

3. You can choose either the **Normal View** or the **Grid View** to edit the profile.

#### Normal View

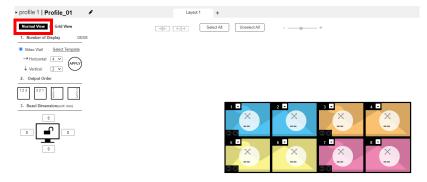

- On top of video and audio assignments, the Normal View also allows you to configure the number of monitors and the bezel dimensions of the profile.
- For detailed information, see *Configuring Video Settings in Normal View*, page 42.

#### **Grid View**

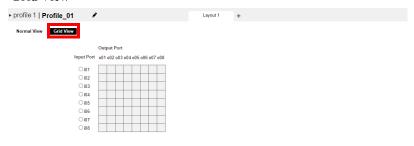

 In Grid View, the audio and video outputs are assigned by mapping the audio / video input on the vertical axis to the audio / video output on a horizontal axis.

- For detailed information, see System Settings, page 50.
- 4. (Optional) Click **Test** to apply your configuration without saving it.
- 5. To save your configuration, click Save & Apply, Save, or Save As.

# **Configuring Video Settings in Normal View**

## **Profile Layout Settings**

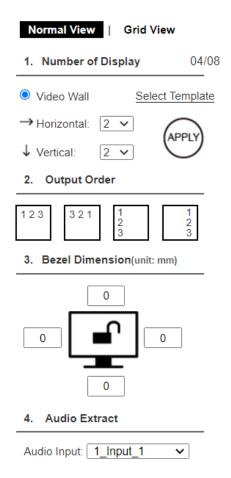

| Option                   | Description                                                                                                    |
|--------------------------|----------------------------------------------------------------------------------------------------|
| Number of<br>Displays    | Use the following controls to configure the layout type and the number of displays.                                                                                                    |
|                          | ◆ Video Wall: Select this option for displays that are tiled together, where multiple monitors form one large screen – in various arrangements.                                                                                                    |
|                          | <b>Note:</b> To ensure synchronized video outputs on your video wall, configure the Hold Time setting of the VM5404HA / VM5808HA if you are using any VE805R / VE816R with the VM8514. For detailed information, please visit ATEN's official website, go to Help Center (FAQ), and search for the information. |
|                          | Select Template: Click to open a window that allows you to select a predefined video wall layout.                                                                                                    |
|                          | <ul> <li>Horizontal / Vertical: Use these drop-down lists to select the<br/>number of displays that make up the video wall (a maximum of<br/>64 are supported). Match this to the physical layout of the<br/>displays.</li> </ul>                                                                               |
|                          | <b>Note:</b> Click <b>Apply</b> to save the changes. A preview of the profile is shown on the right of the screen.                                                                                                    |
| Output Order             | Click any of the listed options to automatically assign output ports.                                                                                                    |
| Bezel<br>Dimension       | Use the four boxes to increase / decrease the frame size for each active display.                                                                                                    |
| Monitor<br>Lock / Unlock | Click the monitor icon to <b>Lock</b> the (4) bezel settings, so that when one size is changed they all change.  Click the monitor icon to <b>Unlock</b> the (4) bezel settings, so that each                                                                                                    |
|                          | size can be set independently.                                                                                                    |

# **Display Preferences**

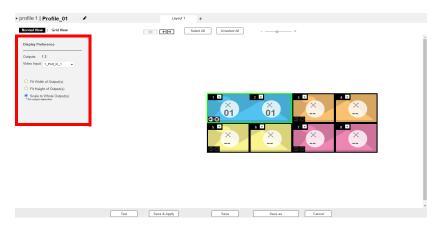

| Option       | Description                                                                                                    |
|--------------|----------------------------------------------------------------------------------------------------|
| Output       | This indicates the selected displays.                                                                                                    |
| Video Input  | Click to select a video source for the output(s). The chosen video source (port number) is indicated at the center of the output(s) in the preview. |
| Radio Button | • Fit Width of Output(s): fits the video to the width of the display.                                                                               |
|              | • Fit Height of Output(s): fits the video to the height of the display.                                                                             |
|              | • Scale to Whole Output(s): fits the video on the entire display.                                                                                   |

## **Video Wall Settings**

Each icon represents an output port and the connected display. Use the icons to create Independent and Grouped outputs. **Independent** outputs will display video on a single monitor. **Grouped** outputs will display video across multiple monitors as one large screen,

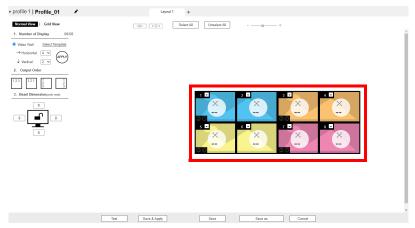

- Click an icon to choose its **Output** and **Video Input** from the *Display Preference* menu (see page 46).
- Click multiple icons to Group Outputs (see *Grouping*, page 47) and choose the **Video Input** from the *Display Preference* menu.
- Use + next to Display Layout \_1 to create additional layouts under the same profile.
- Click the PEN icon or name to edit the profile name.
- Click **Select All** to select all outputs.
- Click **Unselect All** to unselect all outputs.
- Click **Test** to play current profile without saving.
- Click Save & Apply to save the profile and put it in the Play window (see page 35).
- Click **Save** to save the profile.
- Click Save as to save the profile as a different profile number.
- Click Cancel to discard changes and return to the Profile List.

# **Blank Output**

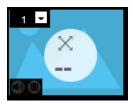

| Option         | Description                                                                                                    |
|----------------|----------------------------------------------------------------------------------------------------|
| Blank Icon     | Click Blank Output icons to highlight icons in green and use the Display Preferences menu to set the video options (see , page 48).                                            |
|                | Select a <b>single</b> icon to set the <b>Output</b> and <b>Video Input</b> for an independent display (see <i>Independent Output</i> , page 46).                              |
|                | Select <b>multiple</b> icons and set the <b>Video Input</b> to group displays as one screen (see <i>Grouping</i> , page 47). You must first set the Output port for each icon. |
| Drop-down Menu | Use the drop-down menu to select the Output port.                                                                                                    |

# **Independent Output**

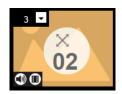

| Option                | Description                                                                                                    |
|-----------------------|----------------------------------------------------------------------------------------------------|
| Independent<br>Output | Independent Outputs are displays that have their own <b>Video Input</b> and <b>Output</b> selected. Independent Outputs: |
|                       | ◆ Display their own video                                                                                                |
|                       | ◆ Icons have their own color and Video Input                                                                             |
|                       | Select an Independent Output and use the <i>Display Preferences</i> (page 48) menu select the <b>Video Input</b> .       |
| Drop-down<br>Menu     | Use the drop-down menu to select the Output port.                                                                        |
| Mute / Video          | Click the <b>speaker</b> icon to mute the audio on/off.                                                                  |
|                       | Click the <b>video</b> icon to turn the video off/on.                                                                    |

# Grouping

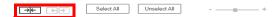

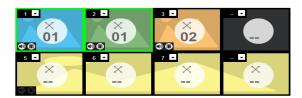

| Option   | Description                                                                                                    |
|----------|----------------------------------------------------------------------------------------------------|
| Grouping | Click multiple icons to Group Outputs (highlighted in green) and click →  ← to group the displays into one screen*. Use the <b>Display Preferences</b> menu to select the <b>Video Input</b> for the group - each Output icon in the Group will appear with the same Video Input number and icon color (see <i>Group</i> , page 48). <b>Note:</b> Before grouping you must set the Output port for each icon. |
| Ungroup  | Select a group and click $\leftarrow \mid \rightarrow$ to ungroup the displays.                                                                                                    |

## Group

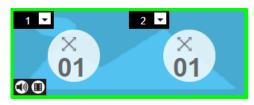

| Option       | Description                                                                                                    |
|--------------|----------------------------------------------------------------------------------------------------|
| Group        | A <b>Group</b> (of Outputs) shares the same <b>Video Input</b> and displays the video together as one large screen. A Group of Outputs: |
|              | Displays video across multiple monitors to form one screen                                                                              |
|              | ◆ Icons have the same color and Video Input number.                                                                                     |
|              | ◆ Select a Group and use the <i>Display Preferences</i> menu to select the <b>Video Input</b> .                                         |
|              | ◆ To group outputs see <i>Grouping</i> , page 47.                                                                                       |
| Mute / Video | Click the <b>speaker</b> icon to mute the audio on/off. Click the <b>video</b> icon to turn the video off/on.                           |

## **Video Wall Example**

The example below shows a video wall with 8 displays.

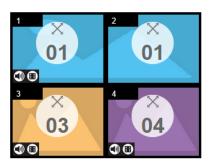

- Each Group and Independent Output has a unique color.
- This video wall has 1 **Group** and 2 **Independent** displays.
- The Group will show **Video Input 01** across both displays as one large screen.
- ◆ The Independent displays will show the video from their own Video Input 03 and 04.
- Add Display Layouts to create separate video walls (see *Video Wall Settings*, page 45).

# **Configuring Video Settings in Grid View**

In a grid view, the audio and video outputs are assigned by mapping the audio / video input on the vertical axis to the audio / video output on a horizontal axis.

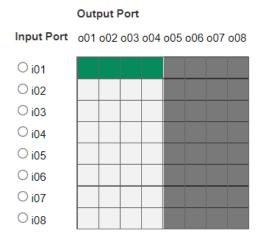

- Select a box to coordinate *Input Ports* to *Output Ports*. By default, ports will be aligned so that *i01* will correspond to *o01*, etc.
- Uncheck a box to disable the video for that Output Port. The column will no longer contain a yellow box.
- Check an *Input Port* radio button to align all *Output Ports* to that *Input Port*.
- Click **Test** to play current profile without saving.
- Click Save & Apply to save a profile and begin playing it.
- Click **Save** to save the profile.
- Click **Save as** to save the profile as a different profile number.
- Click Cancel to undo all unsaved changes.

## **Output Options**

For instructions on the Output Options, see System Settings, page 50.

# **System Settings**

In the web console, click the **Settings** icon from the Main page for the System Settings to open on the General page:

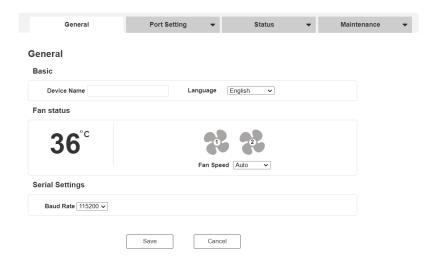

The table below provides an overview of the available settings for each tab.

| Tab     | Supported Functions                                                                                 | Detailed Information                                |
|---------|----------------------------------------------------------------------------------------------------|-----------------------------------------------------|
| General | Configure the device name.                                                                          | For more information, see <i>General</i> , page 52. |
|         | Select the interface language.                                                                      |                                                     |
|         | <ul> <li>Monitor the video matrix's fan<br/>temperature and configure the fan<br/>speed.</li> </ul> |                                                     |
|         | Configure the baud rate for serial communications.                                                  |                                                     |

| Tab           | Supported Functions                                                                                                    | Detailed Information                                                   |
|---------------|----------------------------------------------------------------------------------------------------|------------------------------------------------------------------------|
| Port Settings | <ul> <li>Configure the OSD and CEC port settings.</li> <li>Configure the HDCP key for input and output ports.</li> </ul>                                       | For more information,<br>see <i>Port Settings</i> ,<br>page 53.        |
|               | ◆ Configure the Seamless Switch™ settings.                                                                                                    |                                                                        |
|               | Name the input and output ports.                                                                                                    |                                                                        |
|               | Select EDID modes.                                                                                                    |                                                                        |
|               | Configure the local output settings.                                                                                                    |                                                                        |
| Status        | ◆ View statuses of the input/output boards installed to the VM5404HA / VM5808HA and enable/disable FrameSync and Long Reach mode for the board.                | For more information,<br>see YCBCR 4:2:0 Video<br>Data Block, page 70. |
|               | ◆ View system information such as network settings, firmware version, and the settings for audio/video assignment, volume, CEC, audio mode settings, and more. |                                                                        |
| Maintenance   | Upgrade the firmware for the installed input and output boards                                                                                                 | See Maintenance, page 77.                                              |
|               | Back up or restore the VM5404HA / VM5808HA's configuration                                                                                                    |                                                                        |
|               | Add, edit, or remove user accounts                                                                                                    |                                                                        |
|               | Configure the system network settings                                                                                                    |                                                                        |

| Option | Description                                         |
|--------|-----------------------------------------------------|
|        | Click <b>Save</b> to apply the settings.            |
| Save   |                                                     |
|        | Click Cancel to discard changes and reset settings. |
| Cancel |                                                     |

## General

The General page has three sections: Basic, Fan Status, and Serial Settings.

#### **Basics**

- **Device Name:** Type to name your VM5404HA / VM5808HA.
- Language: Click to select a language for the web interface.

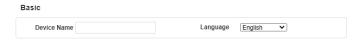

#### Fan Status

- Fan Speed: Click to select a fan speed.
- Temperature and fan icons: Indicates the internal temperature and status of the cooling fans. The fan icons rotate to indicate they are working.

**Note:** If the fans have stopped working or are switched off, they will appear as follows. The fan module will then need to be replaced or reset.

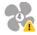

# **Serial Setting**

• Baud rate: Defines the baud rate for the serial port.

# **Port Settings**

#### OSD/CEC

The OSD/CEC page lets users view and set OSD and CEC settings for all ports.

OSD / CEC

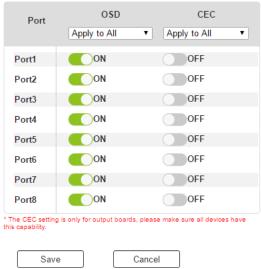

- OSD: Sets the default OSD option for the port. When OSD is on, realtime text updates appear on the display for 10 seconds when configuration and port changes are made to its output.
  - Use the drop-down menu to apply options to all ports, or ON/OFF button to enable/disable the OSD for each port.
- CEC: Consumer Electronics Control (CEC) allows interconnected HDMI devices to communicate and respond to one remote control.
  - Use the drop-down menu to apply options to all ports, or On/Off button to enable/disable CEC for a port.

## **HDCP**

The *HDCP* page lets users view and set HDCP key settings between input and output ports for digital copy protection and to ensure seamless switching between different devices. This is an Administrator and Advanced User only function.

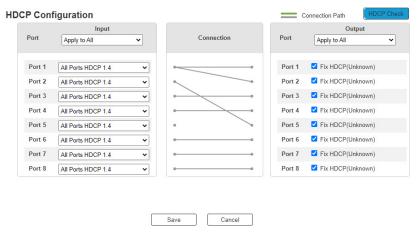

#### Input

Here users can select whether input port content is HDCP 1.4 or non-HDCP enabled, either individually or by applying one setting to all ports.

#### Connection

Here users can find a visual display of connection paths between inputs and outputs. When selecting an input, its path is displayed in green.

## Output

Here users can define whether or not HDCP settings are fixed, either by individual port or by applying one setting to all ports. By prearranging and fixing keys, this setting ensures that the VM5404HA / VM5808HA feature is possible even when switching between HDCP and non-HDCP enabled devices.

#### **HDCP Check**

The HDCP Check button allows you to check the HDCP capability of the connected displays at one time. The analyses are indicated in the brackets after the Fix HDCP check box for each port.

#### Scaler

The Scaler page allow you to set Seamless Switch™ options which determine how a display performs when the input port is changed.

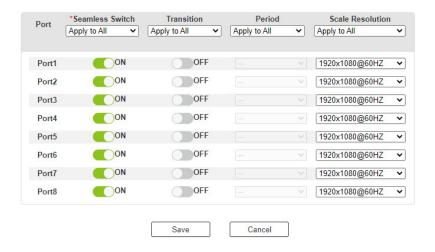

#### Note:

When VM5404HA / VM5808HA is enabled:

- The *Transition*, *Period* and *Scale Resolution* options can be enabled.
- Video outputs will not display 3D, Deep Color, or interlace (i.e., 1080i) resolutions correctly. To use these features, first disable Modular Matrix Switch.
- Videos may not display within range (fit on the screen), in which case, make sure to adjust the display settings on your device.

Enable Seamless Switch™ to remove the video distortion and delay seen when an input port is switched. Use the drop-down menu to apply options to all ports, or the On/Off button to enable/disable VM5404HA / VM5808HA per port. With Seamless Switch™ enabled, the following options are made available:

- Transition: Allows you to fade the video display when the Input port is changed. Use the period option to set the fade speed.
  - Use the drop-down menu to apply options to all ports, or On/Off button to enable/disable Transition per port.

- **Period**: Sets the fade speed for the Transition option.
  - Use the drop-down menu to apply an option (*Slow*, *Normal*, or *Fast*) to all ports, or lower drop-down menus to apply options per port.
- Scale Resolution: Forces the port to scale the video displayed to the selected resolution.
  - Use the top drop-down menu to apply an option to all ports, or lower drop-down menus to apply options per port. Options are:

# **Port Name**

The Port Name page lets you name the input and output ports for easy identification.

#### **Port Name**

Please enter characters without using \*+/@=[];:',"<>?\\()&

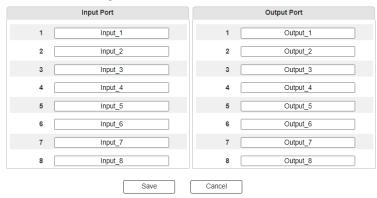

- To name an Input/Output port, enter a descriptive name of up to 16 characters (including 0-9, a-z, A-Z, \_, -) in the corresponding field.
- •
- To change an Input/Output port's name, enter another value and click Save.

**Note:** The Input and Output port names can be the same.

## **EDID Settings**

The EDID Setting page lets users view and select an EDID Mode so that the VM5404HA / VM5808HA can use the best resolution for its displays.

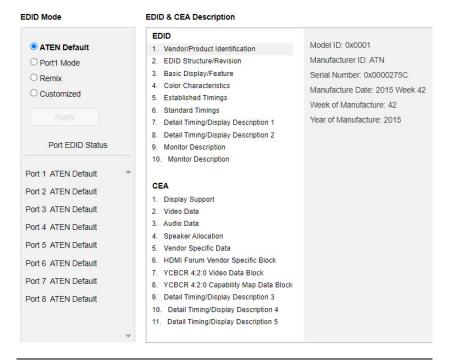

**Note:** The EDID Mode can also be selected via the Front Panel pushbuttons – see *Operation Mode*, page 24.

Extended Display Identification Data (EDID) is a data format that contains a display's basic information and is used to communicate with the video source/system.

#### **EDID Mode**

In the left panel of the page, users can select a pre-configured EDID Mode using the **EDID Mode** radio buttons.

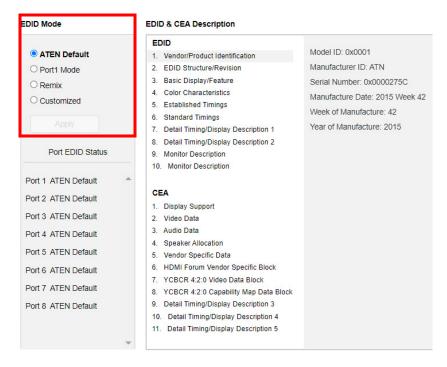

Select the EDID Mode to use and click **Apply**. The VM5404HA / VM5808HA uses the settings configured for that EDID mode.

## Options are:

- ATEN Default: All ports' EDID is the same as the hardware default EDID.
- Port 1 Mode: All ports' EDID is the same as Port1's EDID.
- **Remix**: All ports' EDID uses the best display resolution.
- Customized: See Customized Mode, see page 61.

#### **EDID & CEA Description**

The middle panel of the screen lets users view and configure the EDID or the CEA mode.

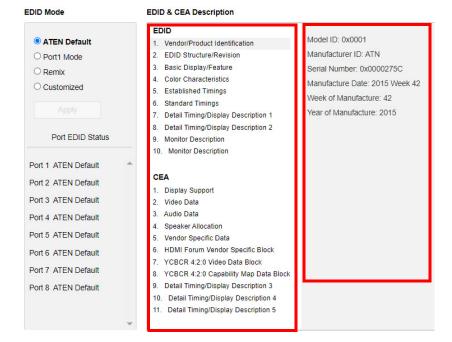

- From the middle column, click the option that you want to view and/or edit. There are two categories: EDID (Extended Display Identification Data) and CEA (Consumer Electronics Association).
- When you select the menu items on the middle column, the current settings for the selected EDID appear on the right column. Some of the screens are read-only.
- For more information, see *EDID Settings*, page 58.

### **Customized Mode**

Use the **Customized** mode to automatically retrieve and save the EDID of a connected monitor/display device to an input source port.

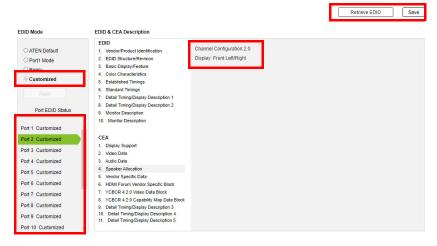

- In the left panel, select Customized from the EDID Mode section and click Apply.
- Port EDID Status: Select the input source port to which you want to store the EDID configuration.
- **Retrieve EDID**: Click this button to retrieve the EDID of a selected port. Select a port using the pop-up screen.

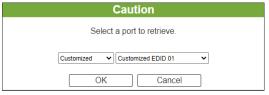

 The right panel displays a summary of the acquired EDID settings that you can edit. Click Save and select the configuration for the Current Port or All Ports for the duration of the session.

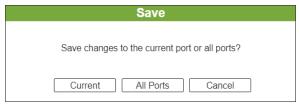

### **Customized EDID Parameters**

The EDID structure is comprised of 128 bytes in total – each heading shown in the left column corresponds to a specific number of bytes.

The pages for the pre-configured EDID Modes (Port 1, Default and Remix) cannot be edited. The pages for the Customized EDID, which can be edited, are discussed in the proceeding sections:

## **Established Timings**

This page lists video resolutions/timings that display devices can support.

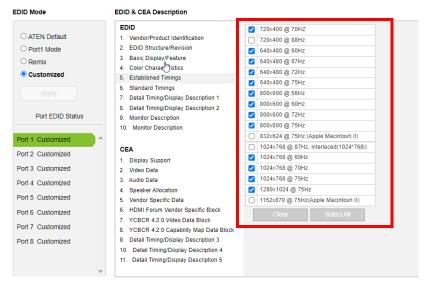

- Select the resolution(s) you want to use for the attached monitor/display device.
- Click Clear All to unselect all the items.
- Click Select All to check all the items.
- Click **Save** to apply the changes.

### **Standard Timings**

This page shows eight resolutions/timings that display devices can support in addition to those listed in the Established Timings page.

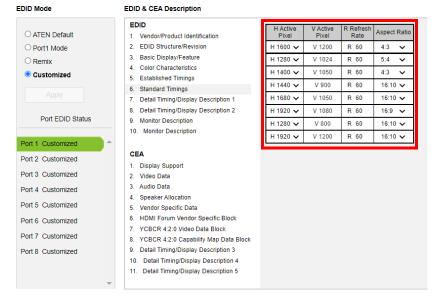

- Select the *H Active Pixel* from the drop-down menu.
- Select the *Aspect Ratio* from the drop-down menu.
- Click **Save** to apply the changes.

## **Detail Timing / Display Description**

This screen gives more video resolution options, and provides resolution/timing details.

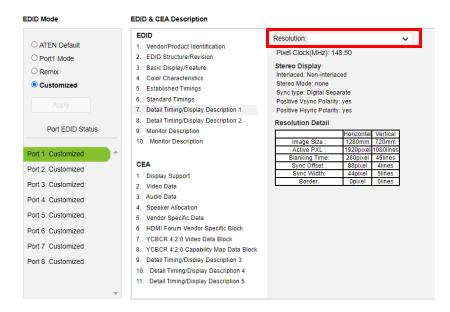

In the drop down menu, choose a resolution with values that fit the attached monitor/display device and click **Save**.

# **Monitor Description**

This screen lets you specify the viewing specifications, namely horizontal and vertical scan ranges and pixel clock rate, of your monitor/display device.

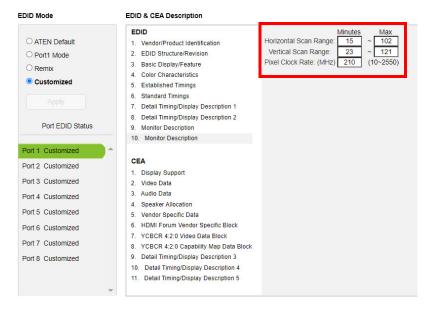

Enter the values that correspond to your device and click **Save** to apply the changes.

### **CEA Settings**

CEA is an extension data of the EDID structure, which further extends the standard definitions of EDID to support advanced features of monitors/display devices.

### Display Support

This screen describes the display's basic digital components.

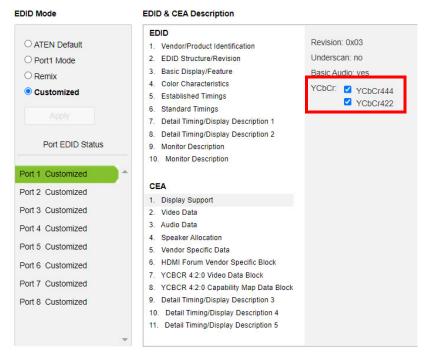

Select the YCbCr mode applicable to your display and click Save.

### Video Data

This screen lists additional video resolution/timing displays that may be supported by other devices, other than PC monitors (for example, 1080i).

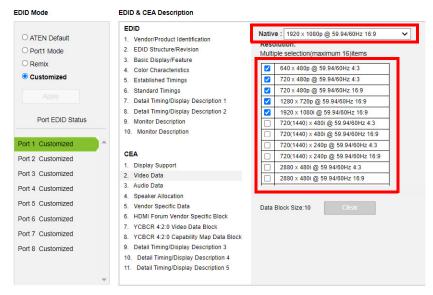

- Select the native resolution of the attached display device.
- Select the resolutions that work with the attached monitor/display device.
- Click Clear All to deselect all the items.
- Click **Save** to apply the changes.

### **Audio Data**

This screen lets you select advanced audio configurations for your device.

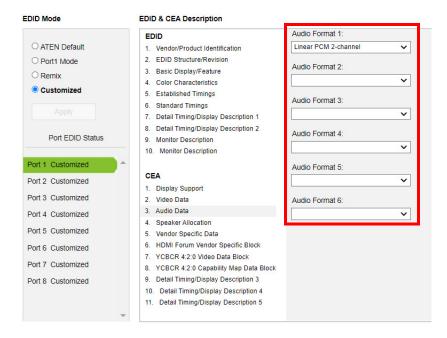

Use the drop down menu to select the **Audio Format**  $(1\sim6)$  applicable to your audio output device, and click **Save** to apply the changes.

### **HDMI Forum Vendor Specific Block**

This screen shows the display device's supported video parameters. Use the toggle button to enable or disable this function.

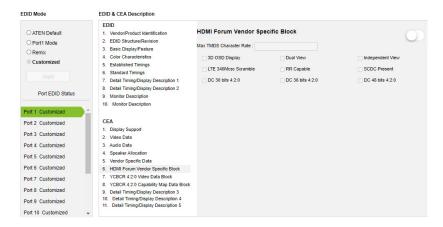

- 3D OSD Disparity: Select this option to have Sink support receiving 3D OSD Disparity Indication in the HF-VSIF.
- Dual View: Select this option to have Sink support receiving 3D Dual View in the HF-VSIF.
- Independent View: Select this option to have Sink support receiving 3D Independent View in the HF-VSIF.
- LTE 340Mcsc Scramble: Select this option to have Sink support scrambling for TMDS Character Rates at or below 340 Mcsc.
- RR Capable: Select this option to have Sink initiate an SCDC Read Request.
- SCDC Present: Select this option to have Sink support SCDC functionality.
- DC 30bit 420: Select this option to have Sink support 10-bits/component Deep Color 4:2:0 Pixel Encoding.
- DC 36bit 420: Select this option to have Sink support 12-bits/component Deep Color 4:2:0 Pixel Encoding.
- DC 48bit 420: Select this option to have Sink support 16-bits/component Deep Color 4:2:0 Pixel Encoding.

### YCBCR 4:2:0 Video Data Block

Use this page to configure a list of supported YCBCR 4:2:0 video resolutions and select one to be applied. Use the toggle button at the top-right to enable or disable this feature.

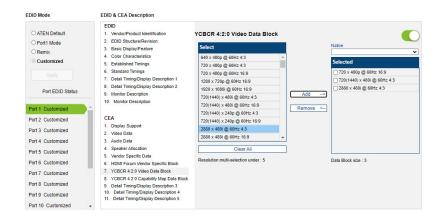

- To add a supported resolution, click an item in the Select column, and then click Add.
- Use the drop down menu Native to adjust the supported resolution of the display.

# YCBCR 4:2:0 Compatibility Map Data Block

Use this page to configure a list of supported video resolutions for YCBCR 4:2:0 Compatibility Map Data Block and select one to be applied. Use the toggle button at the top-right to enable or disable this feature.

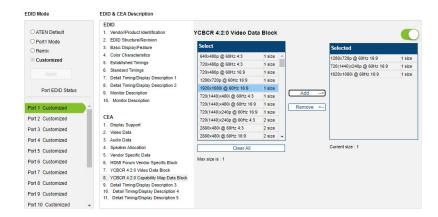

- To add a supported resolution, click an item in the Select column, and then click Add.
- Use the drop down menu Native to adjust the supported resolution of the display.

# **Detail Timing / Display Description**

This screen gives more video resolution options, and provides resolution/timing details (in addition to those specified in the EDID structure).

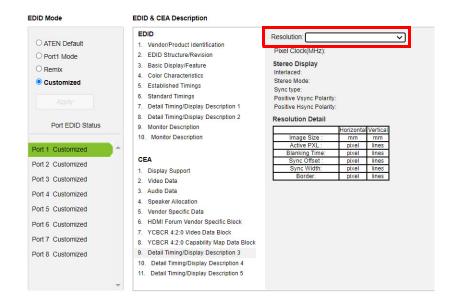

In the **Resolution** drop down menu, choose a resolution with values that fit the attached monitor/display device and click **Save**.

### **Configuring a Multiview**

You can monitor multiple input sources in a multiview screen by installing an HDMI display to the local output port on the rear panel of the video matrix. To configure the display resolution, array mode, and fit mode, follow the steps below.

1. From the web console, go to **Settings** > **Port Setting** > **Local Output**. This screen appears.

### **Local Output Configuration**

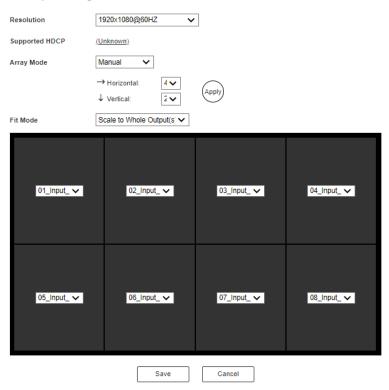

- 2. Configure the following settings as needed.
  - Resolution: Select a display resolution for the connected display.
  - Supported HDCP: Click to check and show the HDCP capability of the connected display.
  - Array Mode:

- Select an array (view) mode for the local display, such as single view, quad view, or manual (to specify the number of horizontal and vertical divisions, as illustrated in step 1).
- Use the drop-down menu in the preview to change the input source.

### Fit Mode

- Original Ratio: displays each input in its original ratio
- Scale to Whole Output(s): scale each input to fit the each division of the selected array mode.

## **Status**

### **Connections**

The connections tab provides a status summary of the input/output boards installed to the VM5404HA / VM5808HA and the devices that are connected to the ports on the input/output boards. If the connected devices support FrameSync, you can also enable/disable the function on this page.

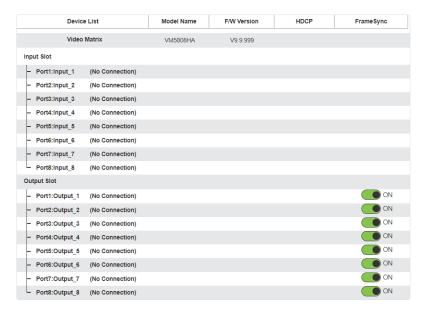

Use the Connections page to:

- Find out about HDCP capability of the input/output boards
- Enable/disable FrameSync

# **System Information**

Use this page to look up information and settings, such as system network settings, firmware version, video/audio input assignments, CED/OSD settings, and output resolutions.

**Hint:** Click view details and C to refresh the system.

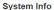

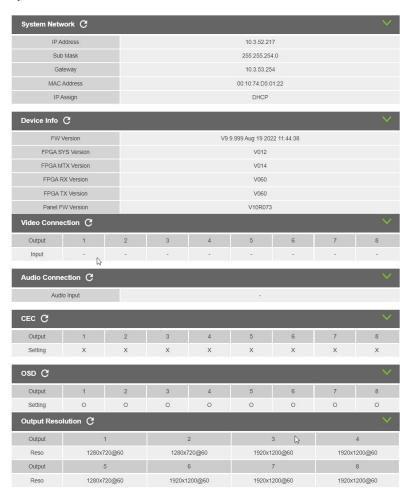

### **Maintenance**

### **System Setup**

You can use the System Setup page to do any of the following:

- Upgrade the firmware of the VM5404HA / VM5808HA.
- Back up and restore the VM5404HA / VM5808HA's system settings. Note that account settings cannot be backed up or restored.

### Firmware upgrade

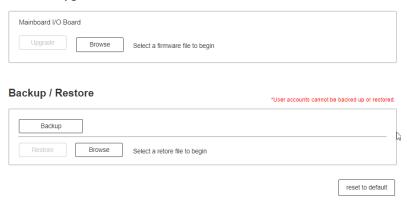

# Firmware Upgrades

- 1. Download the firmware package from ATEN's official website.
- In the VM5404HA / VM5808HA web interface, go to Settings >
   Maintenance > System Setup > Firmware Upgrade > Mainboard I/O
   Board, and click Browse to locate the firmware upgrade package.
- 3. Click **Upgrade** to begin the upgrade.

**Note:** After updating the firmware, it's recommended that you clear your web browser's cache and then reopen the web browser. This will ensure that the web console refreshes and functions properly.

### **Exporting System Settings**

In the VM5404HA / VM5808HA's web console, go to **Settings** > **Maintenance** > **System Setup**, and then click **Backup**. A configuration file begins downloading.

Note: Account settings cannot be exported.

### **Importing System Settings**

Make sure you have a previously saved backup file to execute the restore.

- 1. In the VM5404HA / VM5808HA's web console, go to **Settings** > **Maintenance** > **System Setup**.
- 2. Click **Browse** button to locate the configuration file. Make sure you have the correct file saved on your PC.
- 3. Click **Restore** to begin the restoration procedure.

### **Restoring Factory Defaults**

To reset the VM5404HA / VM5808HA to its default settings, do the following.

- 1. In the VM5404HA / VM5808HA's web console, go to **Settings** > **Maintenance** > **System Setup**.
- 2. Click the **reset to default** button on the far right and follow the on-screen instructions to complete the procedure.

### **User Account**

The *User Account* page lets you add, edit, or delete users and change the password for accessing the VM5404HA / VM5808HA's GUI.

Note: This is an Administrator-only function.

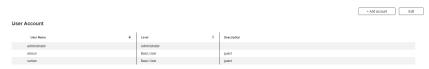

- Add account Click the Add account button to add another user to the list. The VM5404HA / VM5808HA supports up to 32 users and allows up to 16 concurrent logins (see page 80 for more details).
- Edit Click the *Edit* button to change user information. This option allows an Administrator to edit individual accounts.

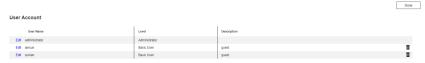

- Edit Rename the user account, set the password, add a description, and set the user's permission level.
- The Delete Removes the user account.
- The default username and password are: administrator/password.

### **Adding an Account**

- In the VM5404HA / VM5808HA web interface, go to Settings > Maintenance > User Account.
- 2. Click +Add Account. This dialog box appears.

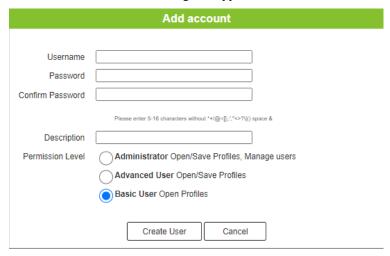

- 3. Configure the account settings.
  - Enter a user name and password

### Note:

- ◆ The username / password should be 5–16 characters in length, and may contain multi-lingual characters (excluding :;=[]+=/?\|).
- Passwords are case sensitive.
- Usernames only support lower case letters.
- Add a description for the user.
- Select a permission level for the account:
  - Administrator this level provides full access and control of the VM5404HA / VM5808HA, in addition to full account management privileges.
  - Advanced User this level provides full access and control with no privileges for account management, firmware upgrades, or file importing/exporting system settings.
  - Basic User this level only provides basic functions (connections and open profiles).

### **Editing a User Account**

- 1. Log in the VM5404HA / VM5808HA web interface using an administrator account.
- 2. Go to **Settings** > **Maintenance** > **User Account**. A list of created accounts appears.
- 3. Click **Edit** to edit account settings as needed.

### **Network Settings**

You can configure the VM5404HA / VM5808HA's network settings, such as connection mode (DHCP or fixed IP address), IP address for the web console, and Telnet connection.

To configure the system network settings, do the following:

In the VM5404HA / VM5808HA web interface, go to Settings > Maintenance > Network. This page appears.

### Network

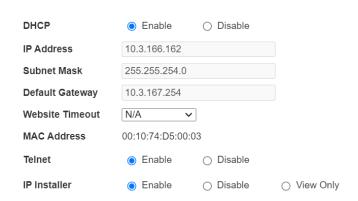

- 2. Configure the settings as needed.
  - DHCP
    - Enable Select this option to allow the DHCP server to automatically assign an IP address to the VM5404HA / VM5808HA.
    - Disable Select this option to assign a static IP address for the device.

Configure other IP settings as needed. Default settings are indicated in bold.

- IP Address **192.168.0.60**
- Subnet Mask 255,255,255.0
- Default Gateway **192.168.0.1**
- Website Timeout\* N/A, **5**, 10, 30, 60 minutes
- ◆ Telnet Configuration enabled

#### Note:

- The Website Timeout setting controls how long an inactive web connection stays logged into the VM5404HA / VM5808HA. Any changes will take effect immediately. The default setting is 5 minutes.
- To reset the system network settings, go to **Settings** > **Maintenance** > **System Setup**, and then click the **reset to default** button.
- 3. Enter the values, then click Save. Changes may take a few seconds and after refreshing the page automatically redirects you to the IP address specified.

# Chapter 5 CLI Commands

# Overview

The VM5404HA / VM5808HA can be configured and controlled via RS-232 or Telnet commands when connected to a host computer or other device, such as a control system. This chapter provides information on how to connect to the VM5404HA / VM5808HA via RS-232/Telnet and command syntax.

# **Connecting to the Matrix Switch via Telnet**

To establish a Telnet session with the VM5404HA / VM5808HA, do the following:

- Connect a host computer or control system to a shared network with the VM5404HA / VM5808HA.
- 2. Open a command-line interpreter program from your computer.
- 3. In the command-line interpreter, type the VM5404HA / VM5808HA's IP address in the following way:

```
telnet [IP address]:23
```

- 4. Press **Enter**. The login screen appears.
- At the login prompt, type the login username and password for the VM5404HA / VM5808HA.
- When a session is established with the VM5404HA / VM5808HA, you can control and configure the VM5404HA / VM5808HA via RS-232 commands. For more information on commands, see *Commands*, page 85

**Note:** If a user logs in using a username that is already in session, the newest login takes effect and the previous session will be replaced.

# Connecting to the Matrix Switch via RS-232

You can control and operate the VM5404HA / VM5808HA using a high-end controller or PC. To connect to the VM5404HA / VM5808HA via RS-232, do the following:

1. Connect the RS-232 serial port on the VM5404HA / VM5808HA to the RS-232 serial port on your computer using a 9-wire straight cable, with only pin 2 to pin 2, pin 3 to pin 3, and pin 5 to pin 5 connected.

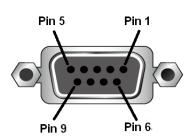

| Pin | Description   |
|-----|---------------|
| 1   | Not connected |
| 2   | RXD           |
| 3   | TXD           |
| 4   | Not connected |
| 5   | GND           |
| 6   | Not connected |
| 7   | Not connected |
| 8   | Not connected |
| 9   | Not connected |

2. The controller's serial port should be configured as follows:

| RS-232       | Protocol |
|--------------|----------|
| Baud Rate    | 19200    |
| Data Bits    | 8        |
| Parity       | None     |
| Stop Bits    | 1        |
| Flow Control | None     |

3. When a session is established with the VM5404HA / VM5808HA, you can control and configure the VM5404HA / VM5808HA via RS-232 commands. For more information on commands, see *Commands*, page 85.

# **Command Verification**

After entering a command, a verification message appears at the end of the command line as follows:

- Command OK indicates that the command is correct and successfully performed by the switch
- Command incorrect indicates that the command has the wrong format and/or values.

# **Commands**

After connecting to the VM5404HA / VM5808HA via Telnet or RS-232, you can operate the system using the following commands.

# **Switch Port Command**

The Switch Port command allows you to switch ports on the VM5404HA / VM5808HA.

The formula for the Switch command is as follows:

1. For example, to switch input port 02 to output port 05, type:

2. To switch output port 04 to the next port, type:

3. To turn off video output on port 03, type:

The following tables show the possible values for the **Switch Port** command:

| Command       | Description    |
|---------------|----------------|
| sw            | Switch command |
| Input Command | Description    |
| i             | Input command  |
|               |                |
| Port number   | Description    |

| Output Command       | Description                            |
|----------------------|----------------------------------------|
| 0                    | Output command                         |
| Port number          | Description                            |
| FOIT Humber          | Description                            |
| уу                   | 01-08 port                             |
| *                    | All output ports                       |
|                      |                                        |
|                      |                                        |
| Control              | Description                            |
| <b>Control</b><br>on | <b>Description</b> Turn on the display |
|                      | •                                      |
| on                   | Turn on the display                    |

- **Note:** 1. By default, input port 01 is tied to output port 01; input port 02 is tied to output port 02; and so on until port 08 (i.e., o01 i01, o02 i02).
  - 2. Each command string can be separated with a space.
  - 3. The **Port Number** can be skipped, and the default value will be used.

The following table lists the available Switch Port commands:

| Command | Input<br>Command | Input<br>Port | Output<br>Command | Output<br>Port | Control   | Enter   | Description                                                                                             |
|---------|------------------|---------------|-------------------|----------------|-----------|---------|----------------------------------------------------------------------------------------------------|
| sw      | i                | XX            | 0                 | уу<br>*        |           | [Enter] | Switch Input Port xx to<br>Output Port yy<br>(xx:01~08; yy:01~08,<br>*)                                 |
| SW      |                  |               | 0                 | уу<br>*        | on<br>off | [Enter] | Turn on Output Port yy<br>Turn off Output Port yy<br>(yy:01~08, *)                                      |
| sw      |                  |               | O                 | уу<br>*        | +         | [Enter] | Switch Output port yy to next Output port. Switch Output port yy to previous Output port. (yy:01~08, *) |

# **EDID Mode Command**

Extended Display Identification Data (EDID) is a data that contains a display's basic information and is used to communicate with the video source.

The formula for the EDID command is as follows:

### Command + Control + [Enter]

1. For example, to use the Port1 EDID mode, type:

### edid port1 [enter]

The following tables show the possible values for the **EDID** command:

| Command | Description                                                                                                    |
|---------|----------------------------------------------------------------------------------------------------|
| edid    | EDID Mode command                                                                                                    |
| Control | Description                                                                                                    |
| port1   | Implement the EDID of the connected display to Port 1, and pass it to the video source.                                                                                     |
| remix   | Implement the EDID of each connected display according to its connection when the VM5404HA / VM5808HA is first powered on, or immediately after selecting the Remix option. |
| default | Implements ATEN's default EDID. (default)                                                                                                    |
| custom  | Implements the customized mode as set in the EDID system settings. (See <i>Customized EDID Parameters</i> , page 62)                                                        |

Note: Each command string can be separated with a space.

The following table lists the available EDID commands:

| Command | Control | Enter   | Description                                                                                                    |
|---------|---------|---------|----------------------------------------------------------------------------------------------------|
| edid    | port1   | [Enter] | The EDID from Port 1 is passed to the video source.                                                                                                    |
| edid    | remix   | [Enter] | The VM5404HA / VM5808HA implements the EDID of each connected display according to its connection when the VM5404HA / VM5808HA is first powered on, or immediately after selecting the Remix option. |
| edid    | default | [Enter] | ATEN's default EDID is passed to the video source.                                                                                                    |
| edit    | custom  | [Enter] | Implements the customized mode.                                                                                                    |

# **Mute Command**

Mute allows you to enable or disable an output port(s) audio.

The formula for the Mute command is as follows:

# Command + Output + Number + Control + [Enter]

 For example, to mute the audio coming from output port 1, type: mute o01 on [enter]

The following tables show the possible values for the **Mute** command:

| Command        | Description                                      |
|----------------|--------------------------------------------------|
| mute           | Mute command                                     |
|                |                                                  |
| Output Command | Description                                      |
| 0              | Output command                                   |
|                |                                                  |
| Port number    | Description                                      |
| уу             | 01-08 port (default is 01)                       |
| *              | All output ports                                 |
|                |                                                  |
| Control        | Description                                      |
| on             | Mute on; audio from HDMI output port is disabled |
| off            | Mute off; audio output enabled (default)         |

Note: 1. Each command string can be separated with a space.

2. Skip the output port command to mute or enable the audio of all output ports.

The following table lists the available Mute commands:

| Command | Output<br>Command | Output<br>Port | Control | Enter   | Description                                          |
|---------|-------------------|----------------|---------|---------|------------------------------------------------------|
| mute    | 0                 | уу<br>*        | on      | [Enter] | Audio on for output port yy (yy:01~08, *)            |
| mute    | 0                 | уу<br>*        | off     | [Enter] | Audio off for output port yy (default) (yy:01~08, *) |

# **CEC Command**

Consumer Electronics Control (CEC) allows interconnected HDMI devices to communicate and respond to the same remote control.

The formula for the CEC command is as follows:

### Command + Output + Number + Control + [Enter]

1. For example, to enable the CEC function on output port 1, type: cec o01 on [enter]

The following tables show the possible values for the **CEC** command:

| Command        | Description                |
|----------------|----------------------------|
| cec            | CEC command                |
| Output Command | Description                |
| Output Communa | Description                |
| 0              | Output command             |
|                |                            |
| Port number    | Description                |
| уу             | 01-08 port (default is 01) |
| *              | All output ports           |
|                |                            |
| Control        | Description                |
| off            | Disable CEC (default)      |
| on             | Enable CEC                 |

Note: Each command string can be separated with a space.

The following table lists the available CEC commands:

| Command | Output<br>Port | Control | Enter   | Description                                        |
|---------|----------------|---------|---------|----------------------------------------------------|
| cec     | уу<br>*        | off     | [Enter] | CEC off for output port yy (default) (yy:01~08, *) |
| cec     | уу<br>*        | on      | [Enter] | CEC on for output port yy (yy:01~08, *)            |

# **Scaling Command**

The Scaling command allows you to set a resolution for scaling the display connected to an output port.

The formula for the Scaling command is as follows:

Command + Output + Number 1 + Horizontal Resolution + Number 2 + Vertical Resolution + Number 3 + Frequency + Number 4 + Control + [Enter]

- 1. For example, to turn scaling off for output port 02, type: scaling o02 off [Enter]
- 2. To set the scaling for output port 04 to 1920x1080@60Hz, type: scaling o04 1080p [Enter]
- 3. To set the scaling for all output ports to the connected display's native resolution, type:

scaling o\* native [Enter]

The following tables show the possible values for the **Scaling** command:

| Command                                | Description                                                                   |
|----------------------------------------|-------------------------------------------------------------------------------|
| scaling                                | Scaling command                                                               |
|                                        |                                                                               |
| Output                                 | Description                                                                   |
| 0                                      | Output command                                                                |
| Port Number                            | Description                                                                   |
| уу                                     | 01-08 port                                                                    |
| *                                      | All output ports                                                              |
|                                        |                                                                               |
|                                        |                                                                               |
| Horizontal<br>Resolution               | Description                                                                   |
|                                        | Description  Horizontal resolution command for scaling                        |
| Resolution                             | Horizontal resolution command for                                             |
| Resolution                             | Horizontal resolution command for                                             |
| Resolution hor                         | Horizontal resolution command for scaling                                     |
| Resolution hor  Resolution Number hhhh | Horizontal resolution command for scaling  Description  Horizontal resolution |
| Resolution  hor  Resolution Number     | Horizontal resolution command for scaling  Description                        |

| Resolution Number | Description                                           |
|-------------------|-------------------------------------------------------|
| VVVV              | Vertical resolution                                   |
| Frequency         | Description                                           |
| freq              | Frequency command for scaling                         |
| Frequency Number  | Description                                           |
| fff               | Frequency resolution                                  |
| Control           | Description                                           |
| off               | Turn off the scaling function                         |
|                   | (by pass mode)                                        |
| native            | Map display's native resolution for scaling (default) |

Note: 1. Each command string can be separated with a space.

2. The **Port Number** command string can be skipped, and the default value will be used.

The following table lists the available Scaling commands:

| Command | Output | Port<br>Number | Horizo-<br>ntal<br>Resolu-<br>tion | Number | Vertical<br>Resolu-<br>tion | Number | Frequency | Number | Control | Enter   | Description                                                                                                |
|---------|--------|----------------|------------------------------------|--------|-----------------------------|--------|-----------|--------|---------|---------|----------------------------------------------------------------------------------------------------|
| scaling | 0      | уў             |                                    |        |                             |        |           |        | off     | [Enter] | Turn off scaling<br>for port yy (by<br>pass mode)<br>yy: 01 ~ 08 or *                                      |
| scaling | 0      | уу             |                                    |        |                             |        |           |        | native  | [Enter] | Enable display's<br>native resolution<br>for scaling on<br>output port yy<br>(default)<br>yy: 01 ~ 08 or * |
| scaling | 0      | уу             | hor                                | 1920   | ver                         | 1080   | freq      | 60     |         | [Enter] | Scale output port<br>yy to<br>1920x1080@60H<br>z<br>yy: 01 ~ 08 or *                                       |
| scaling | 0      | уу             | hor                                | 1280   | ver                         | 720    | freq      | 60     |         | [Enter] | Scale output port<br>yy to<br>1280x720@60Hz<br>yy: 01 ~ 08 or *                                            |
| scaling | 0      | уў             | hor                                | 1920   | ver                         | 1200   | freq      | 60     |         | [Enter] | Scale output port<br>yy to<br>1920x1200@60H<br>z<br>yy: 01 ~ 08 or *                                       |

| Command | Output | Port<br>Number | Horizo-<br>ntal<br>Resolu-<br>tion | Number | Vertical<br>Resolu-<br>tion | Number | Frequency | Number | Control | Enter   | Description                                                          |
|---------|--------|----------------|------------------------------------|--------|-----------------------------|--------|-----------|--------|---------|---------|----------------------------------------------------------------------|
| scaling | 0      | уу             | hor                                | 1600   | ver                         | 1200   | freq      | 60     |         | [Enter] | Scale output port<br>yy to<br>1600x1200@60H<br>z<br>yy: 01 ~ 08 or * |
| scaling | 0      | уу             | hor                                | 1400   | ver                         | 1050   | freq      | 60     |         | [Enter] | Scale output port<br>yy<br>to1400x1050@60<br>Hz<br>yy: 01 ~ 08 or *  |
| scaling | 0      | уу             | hor                                | 1280   | ver                         | 1024   | freq      | 60     |         | [Enter] | Scale output port<br>yy to<br>1280x1024@60H<br>z<br>yy: 01 ~ 08 or * |
| scaling | 0      | уу             | hor                                | 1024   | ver                         | 768    | freq      | 60     |         | [Enter] | Scale output port<br>yy to<br>1024x768@60Hz<br>yy: 01 ~ 08 or *      |
| scaling | 0      | уy             | hor                                | 1280   | ver                         | 800    | freq      | 60     |         | [Enter] | Scale output port<br>yy to<br>1280x800@60Hz<br>yy: 01 ~ 08 or *      |
| scaling | 0      | уу             | hor                                | 720    | ver                         | 576    | freq      | 50     |         | [Enter] | Scale output port<br>yy to<br>720x576@50Hz<br>yy: 01 ~ 08 or *       |
| scaling | 0      | уy             | hor                                | 1600   | ver                         | 900    | freq      | 60     |         | [Enter] | Scale output port<br>yy to<br>1600x900@60Hz<br>yy: 01 ~ 08 or *      |

# Fan Speed Command

The Fan Speed command allows you to set the internal fan speed that cools the VM5404HA/VM5808HA.

To set the fan speed, use the following command:

### Command + Control + [Enter]

1. For example, to set the fan to low speed, type:

# fan low [Enter]

The following tables show the possible values for the **Fan Speed** command:

| Command | Description                             |
|---------|-----------------------------------------|
| fan     | Fan Speed Command                       |
| Control | Description                             |
| low     | Set internal fan to low speed (default) |
| mid     | Set internal fan to normal speed        |
| high    | Set internal fan to high speed          |

Note: Each command string can be separated with a space.

The following table lists the available Fan Speed commands:

| Command | Control | Enter   | Description              |
|---------|---------|---------|--------------------------|
| fan     | low     | [Enter] | Sets fan speed to low    |
| fan     | mid     | [Enter] | Sets fan speed to normal |
| fan     | high    | [Enter] | Sets fan speed to high   |

### **Echo Command**

The Echo function updates the RS-232 controller when operations are made via the front panel pushbuttons, web browser, or telnet. The changes echo back to the RS-232 controller to keep the settings in sync with the device.

The formula for the Echo command is as follows:

### **Command + Control + [Enter]**

1. For example, to enable the echo feature, type:

### echo on [Enter]

The following tables show the possible values for the **Echo** command:

| Command | Description            |  |
|---------|------------------------|--|
| echo    | Echo command           |  |
| Control | Description            |  |
|         |                        |  |
| on      | Turns Echo function on |  |

Note: Each command string can be separated with a space.

The following table lists the available Echo commands:

| Command | Control | Enter   | Description            |
|---------|---------|---------|------------------------|
| echo    | on      | [Enter] | Turn on Echo function  |
| echo    | off     | [Enter] | Turn off Echo function |

# **Black Screen Command**

The Black Screen command turns a display screen black when no source signal is detected. This prevents the display from showing the default blue or other color used when no source signal is detected.

The formula for the Black Screen command is as follows:

### Command + Control + [Enter]

1. For example, to enable the Black Screen function, type:

### blackscreen on [Enter]

The following tables show the possible values for the **Black Screen** command:

| Command     | Description                              |
|-------------|------------------------------------------|
| blackscreen | Black Screen command                     |
| Control     | Description                              |
| 30111101    | Bescription                              |
| on          | Turns Black Screen function on (default) |
| off         | Turns Black Screen function off          |

Note: Each command string can be separated with a space.

The following table lists the available Black Screen commands:

| Command     | Control | Enter   | Description                    |
|-------------|---------|---------|--------------------------------|
| blackscreen | on      | [Enter] | Turn on Black Screen function  |
| blackscreen | off     | [Enter] | Turn off Black Screen function |

### **Read Command**

The Read command allows you to view the current configuration, firmware and other information about the device.

The formula for the Read command is as follows:

### Command + [Enter]

1. To view information about the device, type:

### read [Enter]

The following table shows the possible values for the **Read** command:

| Command | Description  |
|---------|--------------|
| read    | Read command |

**Note:** Each command string can be separated with a space.

The following table lists the available Read commands:

| Command | Enter   | Description                       |
|---------|---------|-----------------------------------|
| read    | [Enter] | View information about the device |

# **Reset Command**

The Reset command allows you to reset the VM5404HA / VM5808HA to the default factory settings.

The formula for the Reset command is as follows:

# Command + [Enter]

The following tables show the possible values for the **Reset** command:

| Command | Description   |
|---------|---------------|
| reset   | Reset command |

Note: Each command string can be separated with a space.

The following table lists the available Reset commands:

| Command | Enter   | Description                |
|---------|---------|----------------------------|
| reset   | [Enter] | Resets the device settings |

### **Baud Rate Command**

The Baud Rate command allows you to set the RS-232 data rate for the VM5404HA / VM5808HA to use. Options are 9600, 19200 (default) 38400 and 115200.

The formula for the Baud Rate command is as follows:

### Command + Control + [Enter]

1. For example, to set 38400 as the baud rate, type:

#### baud 38400 [Enter]

The following tables show the possible values for the **Baud Rate** command:

| Command | Description                   |
|---------|-------------------------------|
| baud    | Sets the RS-232 baud rate     |
| Control | Description                   |
| 9600    | Use 9600 baud rate            |
| 19200   | Use 19200 baud rate (default) |
| 38400   | Use 38400 baud rate           |
| 115200  | Use 115200 baud rate          |

Note: Each command string can be separated with a space.

The following table lists the available Baud Rate commands:

| Command | Control                          | Enter   | Description               |
|---------|----------------------------------|---------|---------------------------|
| baud    | 9600 / 19200 / 38400 /<br>115200 | [Enter] | Sets the RS-232 baud rate |

### **Save/Load Profile Command**

The Save/Load Profile command allows you to save and load connection profiles. Saving profiles will save the connections currently in use.

The formula for the Save/Load Profile command is as follows:

#### Command + Profile + Number + Control + [Enter]

1. For example, to save the current connection configuration to profile 02, type:

#### profile f 02 save [Enter]

The following tables show the possible values for the **Save/Load Profile** commands:

| Command        | Description                       |
|----------------|-----------------------------------|
| profile        | Save / Load profile               |
|                |                                   |
| Profile        | Description                       |
| f              | Profile command                   |
|                |                                   |
| Profile Number | Description                       |
| уу             | VM5404HA: 01-08 (default is 01)   |
|                | VM5808HA: 01-16 (default is 01)   |
|                |                                   |
| Control        | Description                       |
| save           | Save the connection configuration |
| load           | Load a saved profile              |

Note: Each command string can be separated with a space.

The following table lists the available Save/Load Profile commands:

| Command | Profile | Profile<br>Number | Control | Enter   | Description                                                 |
|---------|---------|-------------------|---------|---------|-------------------------------------------------------------|
| profile | f       | уу<br>*           | save    | [Enter] | Save the connections as profile yy. VM5404HA: (yy:01~08, *) |
|         |         |                   |         |         | VM5808HA: (yy:01~16, *)                                     |
| profile | f       | уу<br>*           | load    | [Enter] | Load profile yy.<br>VM5404HA: (yy:01~08, *)                 |
|         |         |                   |         |         | VM5808HA: (yy:01~16, *)                                     |

## **OSD Command**

To enable or disable the On-Screen Display (OSD) for displays, use the following command:

# Command + Output + Number + Control + [Enter]

- 1. For example, to enable the OSD for output 07, type: osd o07 on [Enter]
- 2. For example, to disable the OSD for all outputs, type: osd o\* off [Enter]

The following tables show the possible values for the **OSD** command:

| Command | Description                    |
|---------|--------------------------------|
| osd     | OSD command                    |
| Output  | Description                    |
| 0       | Output port command            |
| Number  | Description                    |
| Number  | Description                    |
| уу      | Output port                    |
|         | 01~16 port (default is 01)     |
| *       | All output ports               |
| Control | Description                    |
| Control | Description                    |
| on      | Enable OSD function            |
| off     | Disable OSD function (default) |

Note: Each command string can be separated with a space.

The following table lists the available OSD commands:

| Command | Output<br>Command | Output<br>Port | Control | Enter   | Description                                       |
|---------|-------------------|----------------|---------|---------|---------------------------------------------------|
| osd     | 0                 | уу<br>*        | on      | [Enter] | OSD on for output yy yy:01~16, *                  |
| osd     | 0                 | уу<br>*        | off     | [Enter] | OSD off for output yy<br>(default)<br>yy:01~16, * |

### **Alert Command**

To trigger a warning when issues arise for a specific input port, use the following command:

## Command + Input + Number + Control + [Enter]

1. For example, to enable the basic Alert function for input port 1, type: alert i01 m1 [enter]

The following tables show the possible values for the **Alert** command:

| Command     | Description                                                |
|-------------|------------------------------------------------------------|
| alert       | Alert command                                              |
| Input       | Description                                                |
| i           | Input command                                              |
| Port number | Description                                                |
| уу          | 01-08 port                                                 |
| Control     | Description                                                |
| off         | Disable Alert (default)                                    |
| m1          | Show basic Alert (flashing border)                         |
| m2          | Show detailed Alert (flashing border and port information) |

Note: Each command string can be separated with a space.

The following table lists the available Alert commands:

| Command | Input<br>Command | Input Port | Control | Enter   | Description                                    |
|---------|------------------|------------|---------|---------|------------------------------------------------|
| alert   | i                | уу         | off     | [Enter] | Alert off for input port yy (yy:01~08)         |
| alert   | i                | уу         | m1      | [Enter] | Basic Alert on for input port yy (yy:01~08)    |
| alert   | i                | уу         | m2      | [Enter] | Detailed Alert on for input port yy (yy:01~08) |

# **Appendix**

# **Safety Instructions**

#### General

- Read all of these instructions. Save them for future reference.
- Follow all warnings and instructions marked on the device.
- This product is for indoor use only.
- Do not place the device on any unstable surface (cart, stand, table, etc.). If the device falls, serious damage will result.
- Do not use the device near water.
- Do not place the device near, or over, radiators or heat registers.
- The device cabinet is provided with slots and openings to allow for adequate ventilation. To ensure reliable operation, and to protect against overheating, these openings must never be blocked or covered.
- The device should never be placed on a soft surface (bed, sofa, rug, etc.) as
  this will block its ventilation openings. Likewise, the device should not be
  placed in a built in enclosure unless adequate ventilation has been provided.
- Never spill liquid of any kind on the device.
- Unplug the device from the wall outlet before cleaning. Do not use liquid or aerosol cleaners. Use a damp cloth for cleaning.
- The device should be operated from the type of power source indicated on the marking label. If you are not sure of the type of power available, consult your dealer or local power company.
- The device is designed for IT power distribution systems with 230V phase-to-phase voltage.
- To prevent damage to your installation it is important that all devices are properly grounded.
- The device is equipped with a 3-wire grounding type plug. This is a safety feature. If you are unable to insert the plug into the outlet, contact your electrician to replace your obsolete outlet. Do not attempt to defeat the purpose of the grounding-type plug. Always follow your local/national wiring codes.
- Do not allow anything to rest on the power cord or cables. Route the power cord and cables so that they cannot be stepped on or tripped over.

- If an extension cord is used with this device make sure that the total of the
  ampere ratings of all products used on this cord does not exceed the
  extension cord ampere rating. Make sure that the total of all products
  plugged into the wall outlet does not exceed 15 amperes.
- To help protect your system from sudden, transient increases and decreases in electrical power, use a surge suppressor, line conditioner, or un-interruptible power supply (UPS).
- Position system cables and power cables carefully; Be sure that nothing rests on any cables.
- Never push objects of any kind into or through cabinet slots. They may touch dangerous voltage points or short out parts resulting in a risk of fire or electrical shock.
- Do not attempt to service the device yourself. Refer all servicing to qualified service personnel.
- If the following conditions occur, unplug the device from the wall outlet and bring it to qualified service personnel for repair.
  - The power cord or plug has become damaged or frayed.
  - Liquid has been spilled into the device.
  - The device has been exposed to rain or water.
  - The device has been dropped, or the cabinet has been damaged.
  - The device exhibits a distinct change in performance, indicating a need for service.
  - The device does not operate normally when the operating instructions are followed.
- Only adjust those controls that are covered in the operating instructions.
   Improper adjustment of other controls may result in damage that will require extensive work by a qualified technician to repair.
- Avoid circuit overloads. Before connecting equipment to a circuit, know
  the power supply's limit and never exceed it. Always review the electrical
  specifications of a circuit to ensure that you are not creating a dangerous
  condition or that one does not already exist. Circuit overloads can cause a
  fire and destroy equipment.

## **Rack Mounting**

- Before working on the rack, make sure that the stabilizers are secured to the rack, extended to the floor, and that the full weight of the rack rests on the floor. Install front and side stabilizers on a single rack or front stabilizers for joined multiple racks before working on the rack.
- Always load the rack from the bottom up, and load the heaviest item in the rack first.
- Make sure that the rack is level and stable before extending a device from the rack.
- Do not overload the AC supply branch circuit that provides power to the rack. The total rack load should not exceed 80 percent of the branch circuit rating.
- Make sure that all equipment used on the rack including power strips and other electrical connectors is properly grounded.
- Ensure that proper airflow is provided to devices in the rack.
- Ensure that the operating ambient temperature of the rack environment does not exceed the maximum ambient temperature specified for the equipment by the manufacturer.
- Do not step on or stand on any device when servicing other devices in a rack.

# **Technical Support**

#### International

- For online technical support including troubleshooting, documentation, and software updates: http://eservice.aten.com
- For telephone support, see *Telephone Support*, page iv:

## **North America**

| Email Support                  |                                                | support@aten-usa.com            |
|--------------------------------|------------------------------------------------|---------------------------------|
| Online<br>Technical<br>Support | Troubleshooting Documentation Software Updates | http://www.aten-usa.com/support |
| Telephone Sup                  | port                                           | 1-888-999-ATEN ext 4988         |

When you contact us, please have the following information ready beforehand:

- Product model number, serial number, and date of purchase.
- Your computer configuration, including operating system, revision level, expansion cards, and software.
- Any error messages displayed at the time the error occurred.
- The sequence of operations that led up to the error.
- Any other information you feel may be of help.

# **Specifications**

|                            | VM5404HA                                                                                                    | VM5808HA                       |  |  |  |  |
|----------------------------|----------------------------------------------------------------------------------------------------|--------------------------------|--|--|--|--|
| Video Input                | Video Input                                                                                                    |                                |  |  |  |  |
| Interface                  | 4 x HDMI Type A Female (Black)                                                                                     | 8 x HDMI Type A Female (Black) |  |  |  |  |
| Impedance                  | 100                                                                                                    | Ω                              |  |  |  |  |
| Max. Distance              | 5.0                                                                                                    | ) m                            |  |  |  |  |
| Video Output               |                                                                                                    |                                |  |  |  |  |
| Interface                  | 4 x HDMI Type A Female (Black)                                                                                     | 8 x HDMI Type A Female (Black) |  |  |  |  |
|                            | Array Mode: 1 x HDMI                                                                                               | Type A Female (Black)          |  |  |  |  |
| Impedance                  | 100                                                                                                    | Ω                              |  |  |  |  |
| Max. Distance              | 15                                                                                                    | m                              |  |  |  |  |
| Video                      |                                                                                                    |                                |  |  |  |  |
| Max. Data Rate             | 6.75 Gbps (2.25                                                                                                    | Gbps per Lane)                 |  |  |  |  |
| Max. Pixel Clock           | 225 MHz                                                                                                    |                                |  |  |  |  |
| Compliance                 | HDMI (3D, Deep Color)<br>HDCP 1.4 Compatible<br>Consumer Electronics Control (CEC)                                 |                                |  |  |  |  |
| Max. Resolution            | Up to 1080p                                                                                                    |                                |  |  |  |  |
| Max. Distance              | Up to 15 m                                                                                                    |                                |  |  |  |  |
| Audio                      |                                                                                                    |                                |  |  |  |  |
| Output                     | 1 x Mini Stereo Jack Female (Green)                                                                                |                                |  |  |  |  |
| Control                    |                                                                                                    |                                |  |  |  |  |
| RS-232                     | Connector: 1 x DB-9 Female (Black)<br>Baud Rate: 19200, Data Bits: 8, Stop Bits:1, Parity: No,<br>Flow Control: No |                                |  |  |  |  |
| Ethernet                   | 1 x RJ-45 Female                                                                                                   |                                |  |  |  |  |
| EDID Settings              |                                                                                                    |                                |  |  |  |  |
| EDID Mode                  | Default / Port1 / Remix / Customized (EDID Wizard support)                                                         |                                |  |  |  |  |
| Power                      |                                                                                                    |                                |  |  |  |  |
| Connector                  | 1 x 3-Prong AC Socket                                                                                              |                                |  |  |  |  |
| Max. Input<br>Power Rating | 100-240VAC; 50-60Hz; 1.0A                                                                                          |                                |  |  |  |  |
| Power<br>Consumption       | AC110V:35.7W:167BTU AC110V:58.1W:272BT AC220V:34.9W:164BTU AC220V:56.6W:265BT                                      |                                |  |  |  |  |
| Environment                | <u> </u>                                                                                                    | <u> </u>                       |  |  |  |  |

**Environment** 

|                           | VM5404HA                                              | VM5808HA |  |  |  |
|---------------------------|-------------------------------------------------------|----------|--|--|--|
| Operating Temp.           | 0-40°C                                                |          |  |  |  |
| Storage Temp.             | -20-60°C                                              |          |  |  |  |
| Humidity                  | 0–80% RH, Non-condensing                              |          |  |  |  |
| Physical Properties       |                                                       |          |  |  |  |
| Housing                   | Metal                                                 |          |  |  |  |
| Weight                    | 5.12 kg (11.28 lb) 5.54 kg (12.2 lb)                  |          |  |  |  |
| Dimensions<br>(L x W x H) | 43.24 x 37.82 x 4.40 cm<br>(17.02 x 14.89 x 1.73 in.) |          |  |  |  |

# **Telnet Operation**

To connect to VM5404HA / VM5808HA via Telnet, follow the steps in *Connecting to the Matrix Switch via Telnet*, page 83.

## **Configuration Menu**

Once a Telnet connection to the VM5404HA / VM5808HA is established, the device's text-based Configuration Menu comes up, with the following items:

### 1. H - Call up the command list for help

Command list:

GT – Set gateway address

IM - Set IP subnet mask

IP - Set IP address

LO – Load connections from profile *nn* 

PW – Change password

RI- Read what input is connected to nn output

RO – Read what output is connected to *nn* input

SB – Set the serial port baud rate

SS – Switch input to specified port

SV – Save the current connections into profile nn

TI – Set timeout

VR - Software version information

Ctrl-Q - Quit

# 2. GT – Set gateway address

GΤ

Old gateway address: 192.168.0.1

New gateway address:

#### 3. IM - Set IP subnet mask

IM

Old IP subnet mask: 255.255.255.0

New IP subnet mask:

#### 4. IP - Set IP address

ΙP

Old IP address: 192.168.0.60

New IP address:

#### 5. LO - Load connections from profile

LO 01

Load profile 01 OK.

### 6. PW - Change password

PW

Old password: \*\*\*\*\*\*

New password:

## 7. RI - Read what input is connected to nn output

RI 01

Input port 02 04 08 is connected to output port 01

# 8. RO - Read what output is connected to *nn* input

RO 01

Output port 02 is connected to input port 01

## 9. SB - Set serial port baud rate

SB 96

Serial port baud rate is set to 9600

## 10. SS - Switch input to specified output

SS 01,03

Switch input 01 to output 03

# 11. SV - Save the current connections into a profile

SV 01

Save the current connections into profile 01

### 12. TI - Set timeout

TI 30

Set 30 minute timeout

### 13. VR - Software version information

VR

Software version 1.0.

# **Limited Warranty**

ATEN warrants its hardware in the country of purchase against flaws in materials and workmanship for a Warranty Period of two [2] years (warranty period may vary in certain regions/countries) commencing on the date of original purchase. This warranty period includes the LCD panel of ATEN LCD KVM switches. Select products are warranted for an additional year (see *A+Warranty* for further details). Cables and accessories are not covered by the Standard Warranty.

#### What is covered by the Limited Hardware Warranty

ATEN will provide a repair service, without charge, during the Warranty Period. If a product is detective, ATEN will, at its discretion, have the option to (1) repair said product with new or repaired components, or (2) replace the entire product with an identical product or with a similar product which fulfills the same function as the defective product. Replaced products assume the warranty of the original product for the remaining period or a period of 90 days, whichever is longer. When the products or components are replaced, the replacing articles shall become customer property and the replaced articles shall become the property of ATEN.

To learn more about our warranty policies, please visit our website: http://www.aten.com/global/en/legal/policies/warranty-policy/

© Copyright 2022 ATEN® International Co., Ltd. Released: 2022-09-19

ATEN and the ATEN logo are registered trademarks of ATEN International Co., Ltd. All rights reserved. All other brand names and trademarks are the registered property of their respective owners.